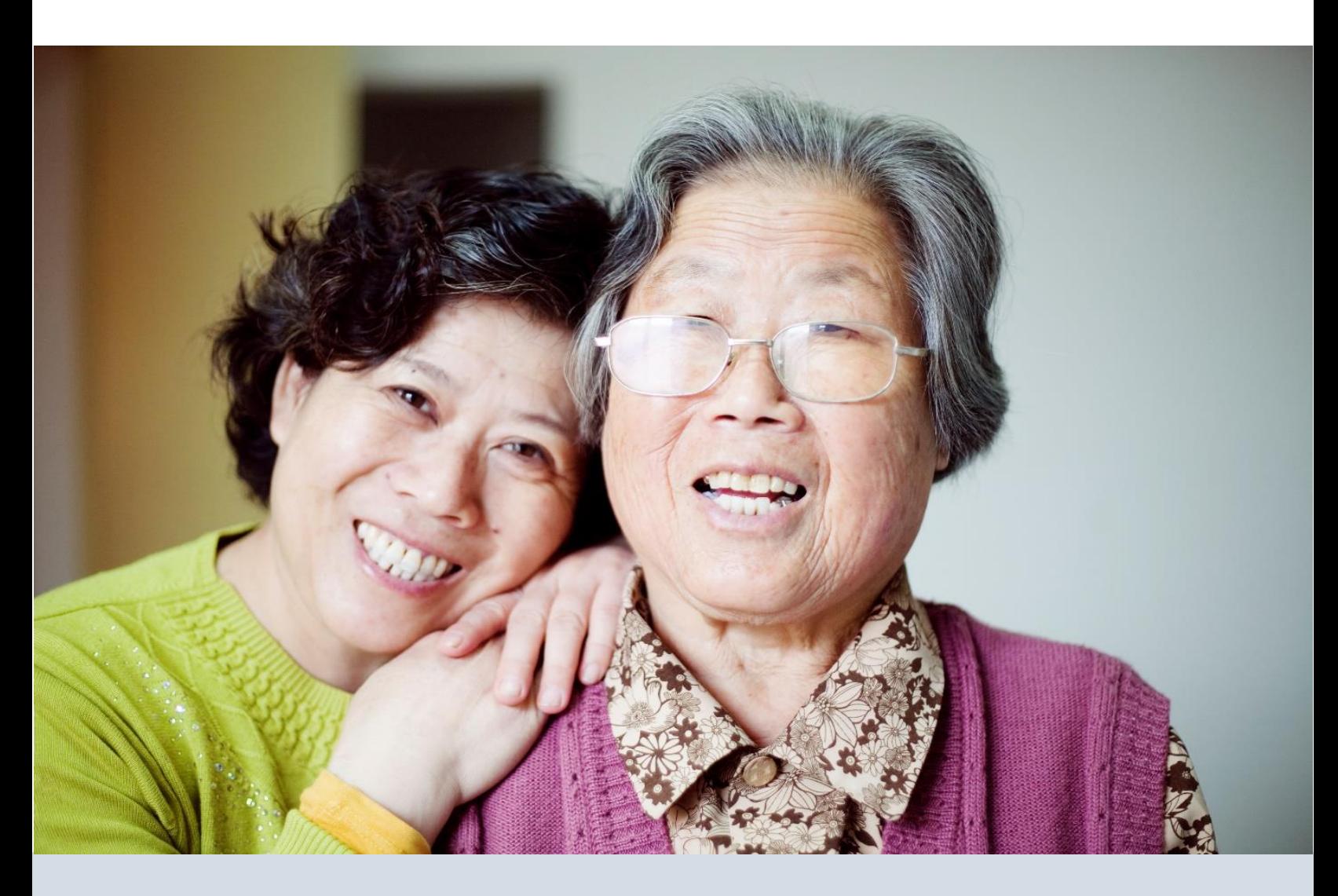

# **5 가지 요청사항 어드밴스 케어 작성하고 업로드하기**

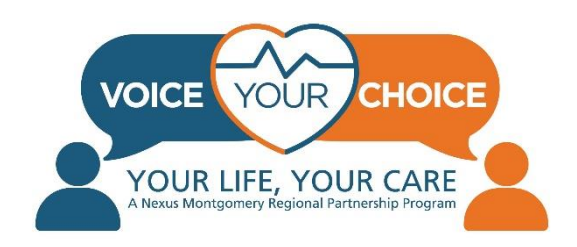

# **환영합니다!**

의료 위기상황이 발생하였을 때 여러분의 요청사항을 확실히 알릴 수 있도록 이 중요한 단계 진행해주셔서 감사합니다. 어느 때보다 지금, 응급상황이 발생하기 전에 미리 계획을 세우는 것이 중요합니다.

이러한 사전 계획 프로세스를 어드밴스 케어 플랜이라고 합니다. 어드밴스 케어 플랜은 자신이 원하는 의료 서비스 유형을 구별하고 기록하는 것이며, 자신이 직접 말할 수 없는 경우 자신을 대변할 수 있는 사람(의료 대리인이라 함)을 지명하는 것입니다. 어드밴스 케어 플랜이나 의료 대리인이 없으면, 의료진이나 사랑하는 사람들이 여러분의 요청사항을 반영하지 않은 결정을 내려버릴 수 있습니다. 한국어로 되어있는 어드밴스 케어 플랜과 의료 대리인 선택에 대한 더 자세한 내용은 Voice Your Choice 한국어 페이지의 [Community Resources](https://www.voiceyourchoice.org/ti7871ng-vi7879t.html) 섹션을 참조하십시오.

Voice Your Choice는 다양한 유형의 의료 서비스 설정 및 공급자를 자유롭게 움직이며, 응급상황 시 어드밴스 케어 플랜에 쉽게 접근할 수 있는 온라인 툴을 제공하게 되어 자랑스럽게 생각하고 있습니다. 당사는 여러분이 온라인 어드밴스 케어 플랜을 수립할 수 있도록 지원하기 위해 최선을 다하고 있습니다. 이 자세한 단계별 설명서는 프로세스를 설명합니다. 추가 툴, 비디오 및 정보를 탐색하거나 더 많은 지원이 필요한 경우 한국어 [Voice Your Choice](https://www.voiceyourchoice.org/ti7871ng-vi7879t.html) 페이지를 방문하시기 바랍니다. 이 안내서와 모든 Voice Your Choice 자료가 도움이 될 수 있길 바랍니다. 가족, 친구, 이웃 및 동료분들과 이러한 정보들을 자유롭게 공유하시기 바랍니다.

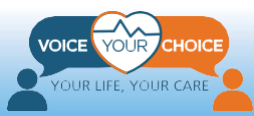

## **Table of Contents**

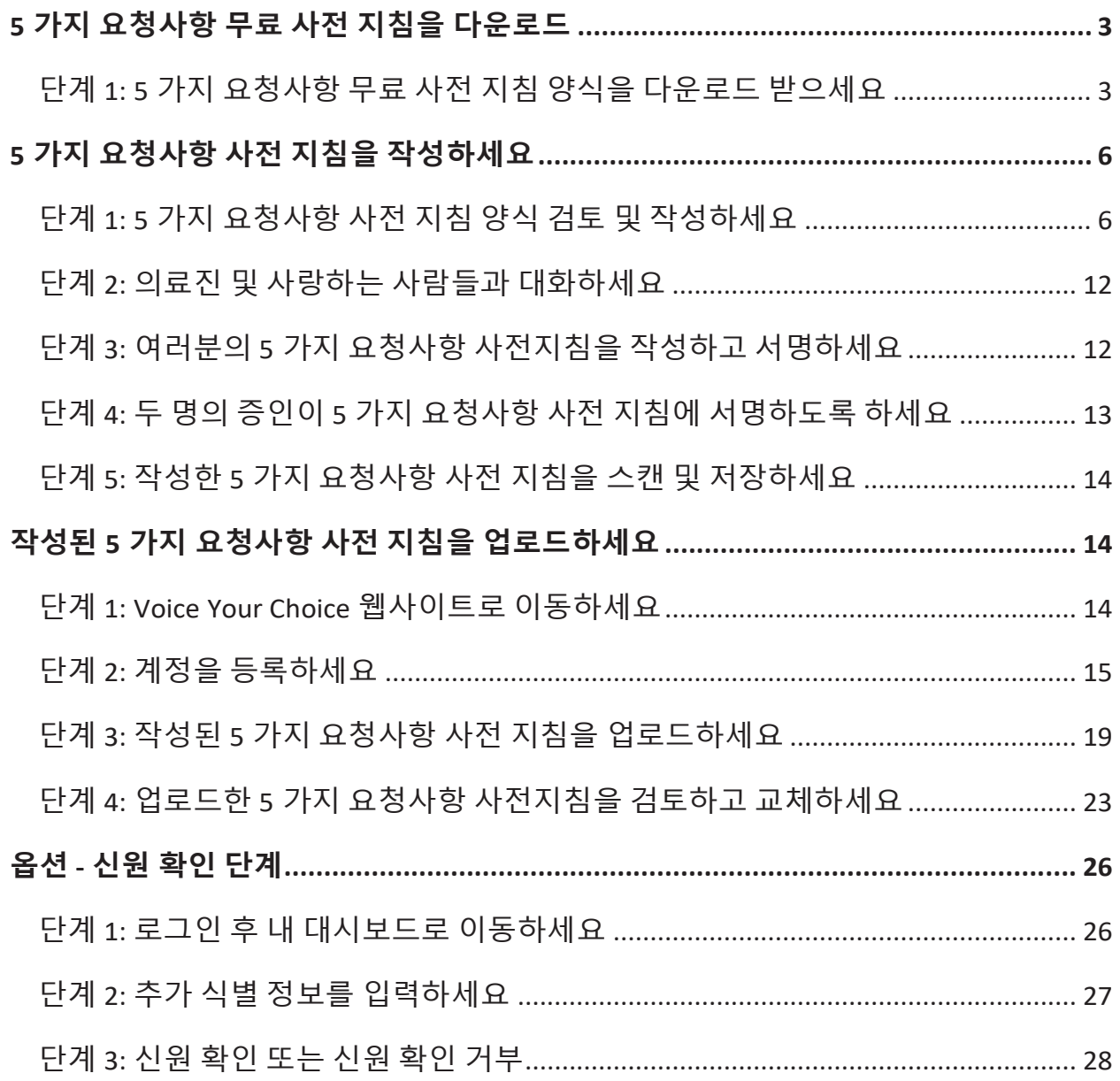

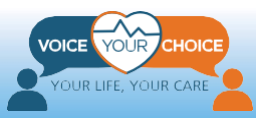

## <span id="page-3-0"></span>**5 가지 요청사항 무료 사전 지침을 다운로드**

### <span id="page-3-1"></span>**단계 1: 5 가지 요청사항 무료 사전 지침 양식을 다운로드 받으세요**

어드밴스 케어 플랜(사전 지침 또는 삶의 의지라고도 함)를 작성하는 가장 쉽고 일반적인 방법은 기존 양식의 문서를 이용하는 것입니다. Your Choice는 Five Wishes와 제휴하여 한국어 등 6개의 언어로 된 양식 사본을 제공합니다. Your Choice는 한국어로 된 Five Wishes 양식을 한정수량 구매하였으며, 선착순으로 무료 이용이 가능하도록 하고 있습니다.

여러분은 <https://fivewishes.org/five-wishes-vyc-korean> 을 통하여 5가지 무료 요청사항 양식에 접속할 수 있습니다. 이메일 주소당 1개의 무료 다운로드로 제한되는 점을 알아두시기 바랍니다. 한국어 양식을 다운로드 하기 위해 다음의 단계를 따르십시오:

- 1. 브라우저를 이용하여 <https://fivewishes.org/five-wishes-vyc-korean> 으로 이동하십시오. 아래에 양식을 볼 수 있습니다.
- 2. "언어" 선택 메뉴에서 "한국어"라고 표시되는지 확인합니다.
- 3. 양식의 나머지를 작성한 후 "5 가지 요청사항 만들기"를 클릭합니다.

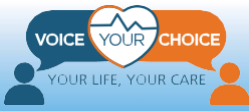

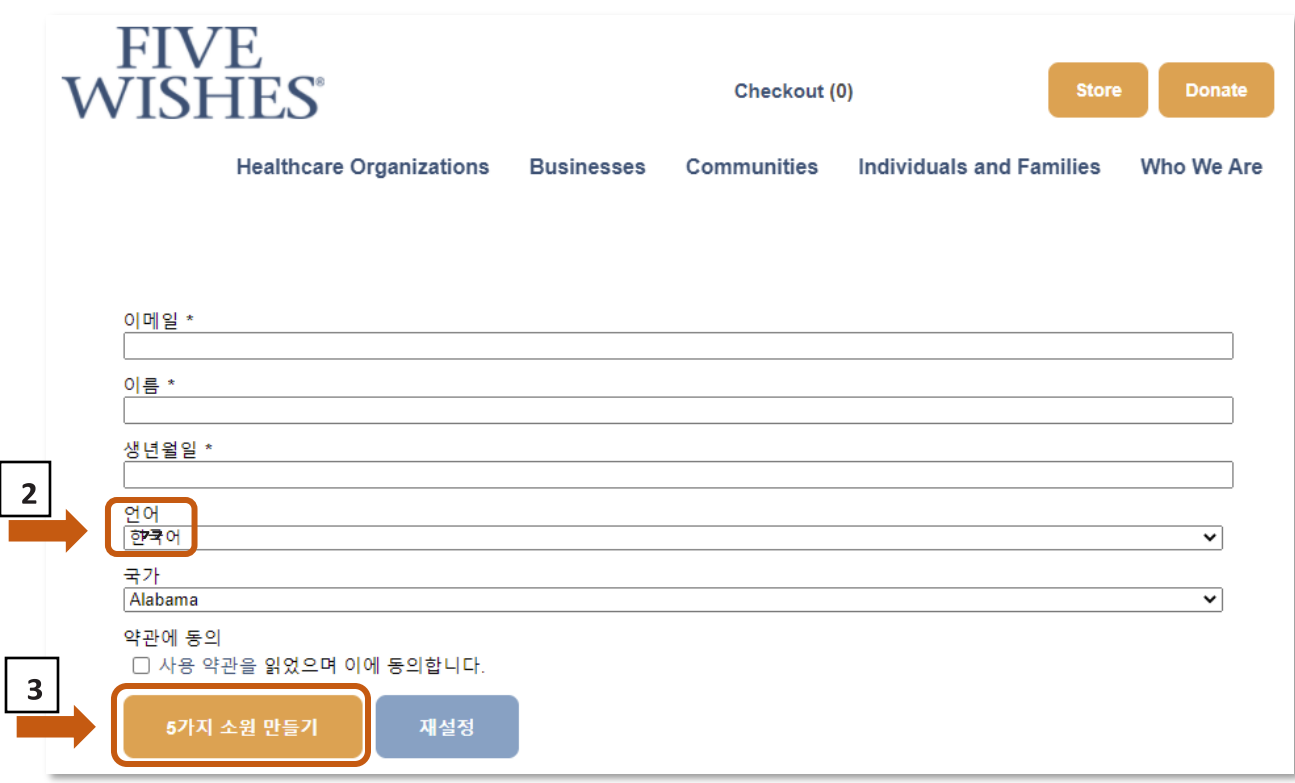

웹사이트에 Five Wishes 사전 지침 양식을 다운로드할 수 있는 버튼이 표시됩니다. 해당 버튼을 눌러 양식을 컴퓨터에 저장하십시오. 어도비 아크로뱃 리더를 이용해야 문서를 열고 읽을 수 있습니다.

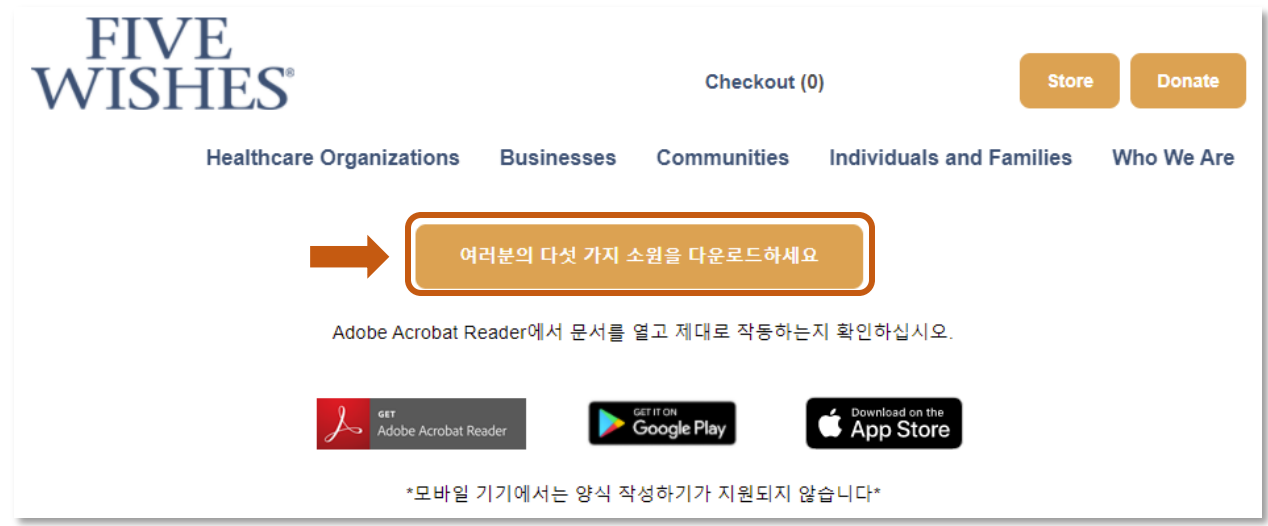

또한 템플릿 양식을 첨부하여 Five Wishes 로부터 이메일을 받게 됩니다. 해당 문서를 컴퓨터에 저장하고 위 단계에서 다운로드한 문서와 동일한 방법으로 사용할 수 있습니다.

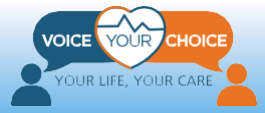

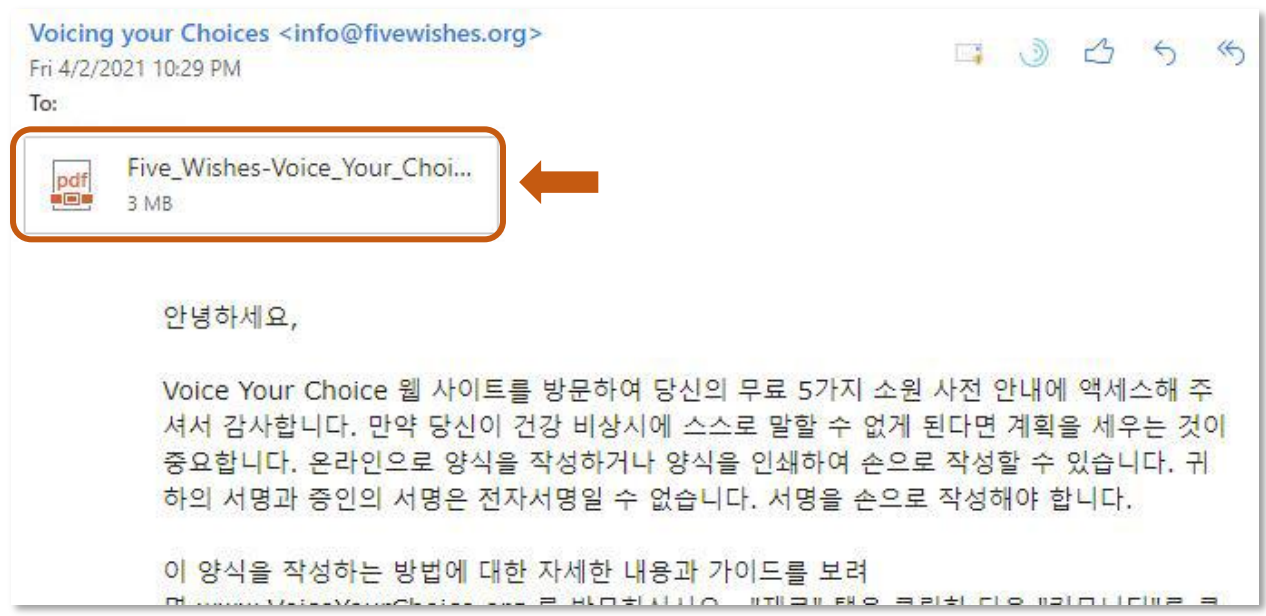

#### **\* 중요: 만약 무료 5 가지 요청사항 양식이 없다면,**

**<https://fivewishes.org/shop/order/product/five-wishes-advance-directive> 에서 하나를 구매하실 수 있습니다**

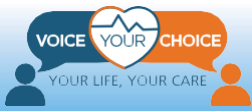

## <span id="page-6-0"></span>**5 가지 요청사항 사전 지침을 작성하세요**

### <span id="page-6-1"></span>**단계 1: 5 가지 요청사항 사전 지침 양식 검토 및 작성하세요**

다운로드한 5 가지 요청사항 사전 지침 양식은 "채우기 가능"한 PDF 입니다. 즉, 컴퓨터에 있는 5 가지 요청사항 사전 지침 양식의 빈칸을 채워 넣을 수 있다는 말입니다. 컴퓨터 상에서 사전 지침을 작성하거나, 인쇄하여 수기로 양식을 채워 넣을 수도 있습니다. 컴퓨터에서 양식을 작성하는 경우 마우스를 이용하여 밝은 파란색 텍스트 상자를 클릭하면 텍스트를 넣을 수 있습니다. 마우스를 사용하여 확인란을 선택하거나 선택취소를 할 수도 있습니다. 어떤 방법을 선택하시든, 양식을 작성한 후 여러분과 여러분의 증인이 서명할 수 있도록 출력을 해야합니다.

5 가지 요청사항 사전 지침에는 양식을 작성하는데 필요한 모든 한국어가 포함되어있습니다. 설명을 잘 읽어보신 후 각 요청사항에 대한 옵션을 읽어보십시오. 가족과 사랑하는 사람들과 의논하길 원하는 주제와 의문점 뿐 아니라 어떤 주제라도 확실히 적으십시오.

다음 페이지에는 5 가지 요청사항을 작성해나가기 위한 지침이 있습니다. 일부 코멘트에는 메릴랜드 주의 어드밴스 케어 플랜 작성과 관련된 정보가 포함됩니다.

#### 내가 거주하는 주의 다섯 가지 소워

다섯 가지 소원은 미국 변호사 협회의 법률 및 고령화 위원회의 도움을 받아 만들어졌습니다. 콜럼비아 주나 대부분의 주에 거주하는 사람은 다섯 가지 소원을 이용할 수 있으며 다섯 가지 소원이 여러분 주의 법률상 요건을 충분히 충족함을 알고 안심하실 수 있습니다. 여섯 개 주 중 하나(인디애나,캔자스, 뉴 햄프셔, 오하이오, 오레건, 또는 텍사스)에 거주하시는 경우 여전히 다섯 가지 소원을 이용하실 수는 있으나 추가 절차를 거치셔야 할 수도 있습니다. 더 자세한 정보는 FiveWishes.org/states에서 확인하시기 바랍니다.

**중요***!* 메릴랜드주에서는 5 가지 요청사항 사전 지침이 자겨갖춘 두명의 증인이 서명을 해야지만 유효합니다 .

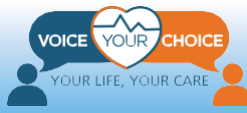

### 소원 1 - WISH 1

#### 내가 치료 결정을 내릴 수 없을 때 내 대신 결정을 내려주는 사람

The Person I Want To Make Health Care Decisions For Me When I Can't Make Them For Myself.

을 내리도록 이 양식을 통해 지정합니다. 지정한 사람 은 나의 보건의료 대리인 /또는 대리인 (proxy), 대변인 (representative), 또는 대행자 (surrogate) 와 같이 해당 주에서 사용되는 기타 용어) 이 됩니다. 이 사람은 다음 경우가 모두 해당될 경우 나의 보건의료 관련 결정을 내릴 것입니다.

- 내가 더 이상 스스로 의료 관련 결정을 내릴 수 없다고 나의 외부 의사 또는 담당 의사가 판단 한 경우, 그리고
- 다른 의료 전문인이 이에 동의한 경우.

내가 거주하는 주에서 내가 더 이상 의료 관련 결정을 내릴 수 없다고 판단하는 방식이 다를 경우 해당 주의 방식을 따를 것입니다.

 $\int$  *If I am no longer able to make my own health care*<br>decisions, this form names the person *I choose to* make these choices for me. This person will be my Health Care Agent (or other term that may be used in my state, such as proxy, representative, or surrogate). This person will make my health care choices if both of these things happen:

- My attending or treating doctor finds I am no longer able to make health care choices, AND
- Another health care professional agrees that this is true.

If my state has a different way of finding that I am not able to make health care choices, then my state's way should be followed.

- 의료 대리인은 오직 여러분이 직접 말을 할 수 없는 경우에만 여러분의 의료서비스를 대변할 수 있습니다. 만약 여러분이 의료적 응급상황에서 스스로 말을 할 수 있다면, 의료 서비스 공급자는 여러분이 지시하길 요청하고 그대로 따를 것입니다. 의료 대리인은 여러분을 대신하여 어떠한 재정적인 결정을 내릴 수 없습니다..
- 컴퓨터에서 양식을 작성할 때, 요청사항 1 아래 동의하지 **않는다**는 문장 옆에 있는 **확인란에 체크**해야 합니다. 인쇄본에 작성하는 경우에는 요청사항 1 에서 동의하지 **않는다**는 문장을 **선을 그어 지우십시오**.
- 요청사항 1 에 포함되어 있지 않은 다른 우선권들을 추가하려는 경우 한글로 작성하실 수 있지만, 가능하면 영어로 작성하셔야 의료 서비스 공급자가 쉽게 읽을 수 있습니다.

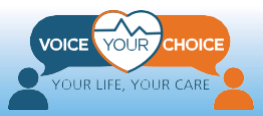

### 소원 2 - WISH 2

#### 원하거나 원치 않는 의료 치료의 종류에 대한 소원

#### My Wish For The Kind Of Medical Treatment I Want Or Don't Want.

L = 내 생명이 매우 소중하다고 믿으며 존엄성<br>= 글 갖고 치료받을 가치가 있다고 생각합니다. 대화하지 못할 정도로 병이 악화될 경우 다음과 같 은 소원 및 내 보건의료 대리인에게 전달한 모든 지 침을 존중하고 이행하길 원합니다.

 $\mathbf{\mathcal{T}}$  believe that my life is precious and I deserve to be  $\mathbf{I}$  treated with dignity. When the time comes that I am very sick and am not able to speak for myself, I want the following wishes, and any other directions I have given to my Health Care Agent, to be respected and followed.

- 요청사항 2 의 여러가지 선택지 중에서 선택해야합니다. 3 개의 객관식 질문이 있으며, 세 가지 질문 각각에 대해 하나의 선택지를 선택하십시오.
- 컴퓨터로 양식을 작성할 때, 각각의 객관식 질문에 대한 요청사항 2 아래 **동의한다**는 문장 옆 확인란에 체크하십시오. 인쇄본에 각 질문에 대해 작성하는 경우에는 요청사항 2 에서 **동의한다**는 문장 옆에 있는 확인란에 체크하십시오. 각 질문에는 한 개의 선택지만을 선택해야합니다.
- 요청사항 2 에 포함되어 있지 않은 다른 우선권들을 추가하려는 경우 한글로 작성하실 수 있지만, 가능하면 영어로 작성하셔야 의료 서비스 공급자가 쉽게 읽을 수 있습니다.

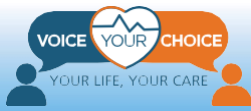

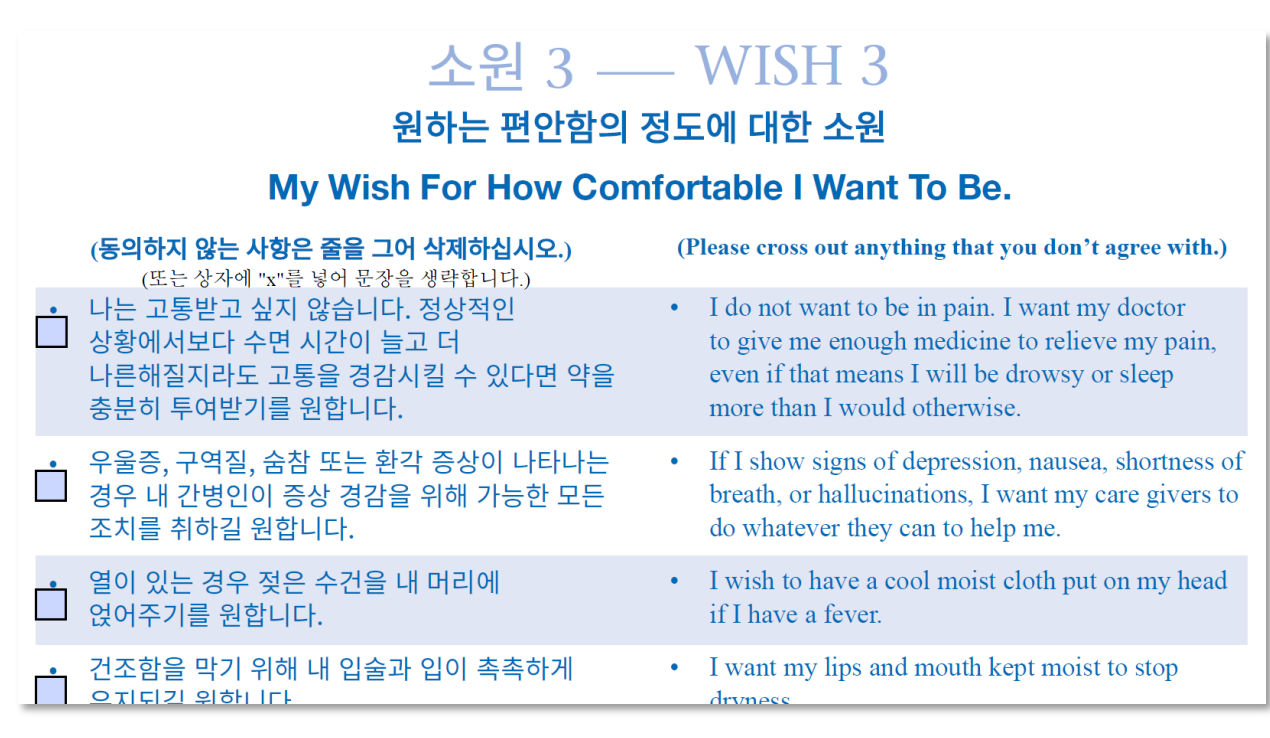

- 컴퓨터에서 양식을 작성할 때, 요청사항 3 아래 동의하지 **않는다**는 문장 옆에 있는 확인란에 체크하십시오. 인쇄본에 작성하시는 경우에는 요청사항 3 에 동의하지 **않는다**는 문장을 선을 그어 지우십시오.
- 요청사항 3 에 포함되어 있지 않은 다른 우선권들을 추가하려는 경우 한글로 작성하실 수 있지만, 가능하면 영어로 작성하셔야 의료 서비스 공급자가 쉽게 읽을 수 있습니다.

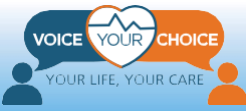

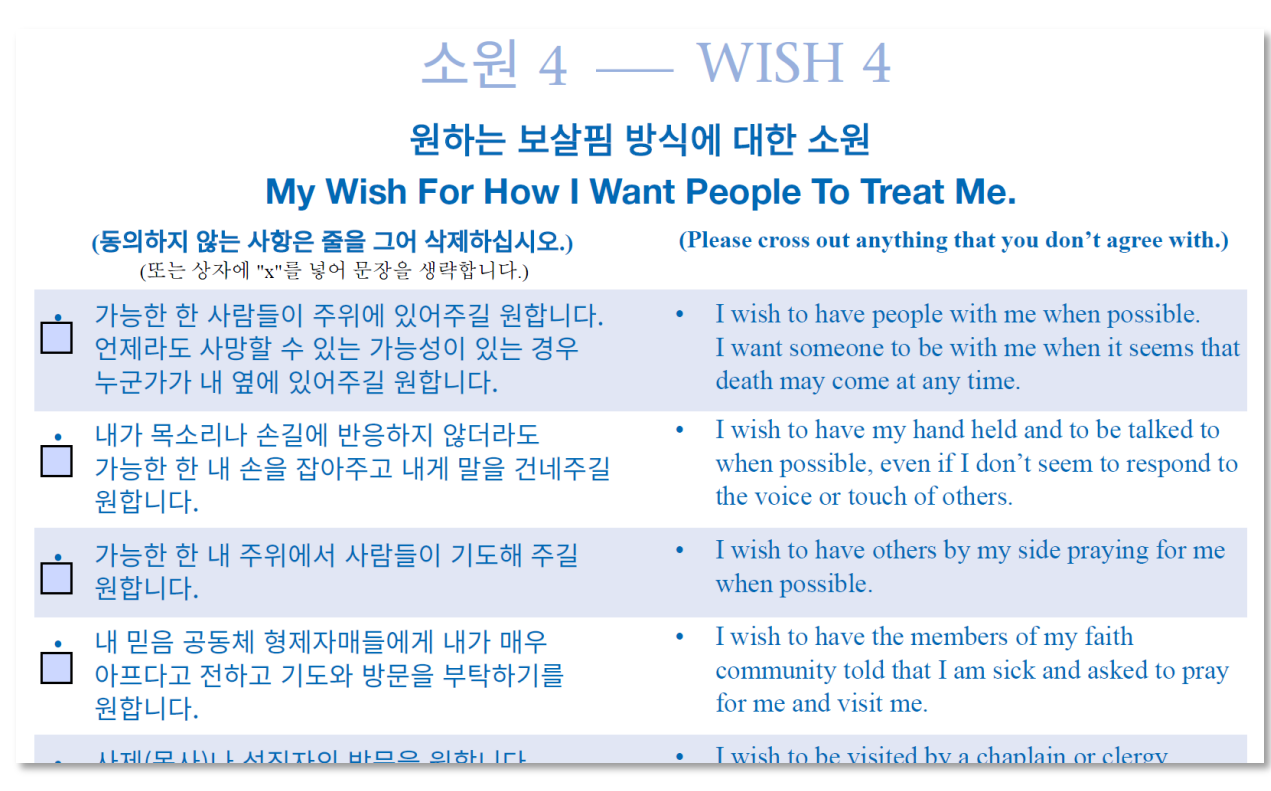

- 컴퓨터에서 양식을 작성할 때, 요청사항 4 아래 동의하지 **않는다**는 문장 옆에 있는 확인란에 체크하십시오. 인쇄본에 작성하시는 경우에는 요청사항 4 에서 동의하지 **않는다**는 문장을 선을 그어 지우십시오.
- 요청사항 4 에 포함되어 있지 않은 다른 우선권들을 추가하려는 경우 한글로 작성하실 수 있지만, 가능하면 영어로 작성하셔야 의료 서비스 공급자가 쉽게 읽을 수 있습니다.

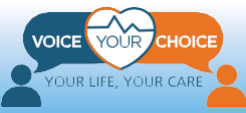

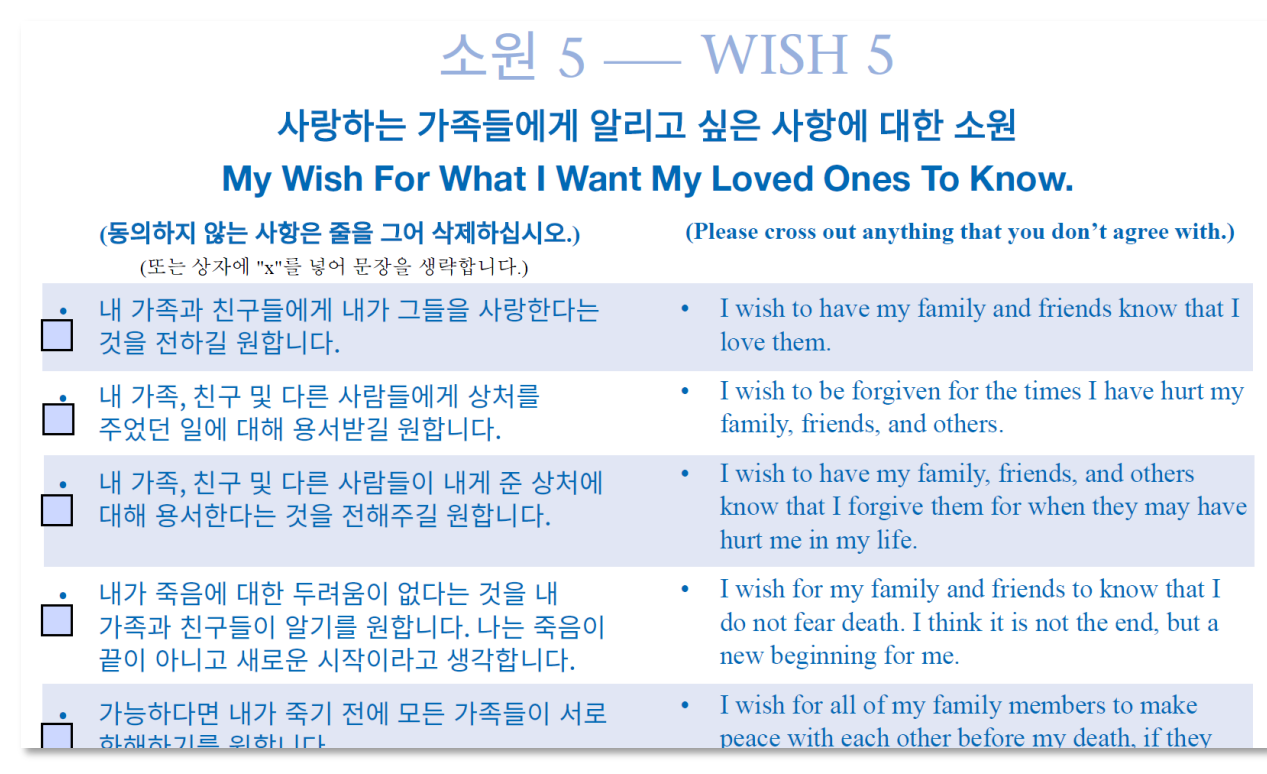

- 문화적 또는 종교적 신념을 포함할 것을 권장합니다. 이러한 믿음이 여러분의 치료와 의료 서비스의 우선권에 대한 선택을 할 때 반영될 수 있습니다.
- 컴퓨터에서 양식을 작성할 때, 요청사항 5 아래 동의하지 **않는다**는 문장 옆에 있는 확인란을 체크하십시오. 인쇄본에 작성하시는 경우에는 요청사항 5 에서 동의하지 **않는다**는 문장을 선을 그어 지우십시오.
- 요청사항 5 에 포함되어 있지 않은 다른 우선권을 추가하려는 경우 한글로 작성하실 수 있지만, 가능하면 영어로 작성하셔야 의료 서비스 공급자가 쉽게 읽을 수 있습니다.

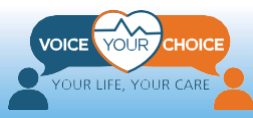

#### <span id="page-12-0"></span>**단계 2: 의료진 및 사랑하는 사람들과 대화하세요**

5 가지 요청사항 사전 지침을 검토한 후, 여러분이 스스로 말을 할 수 없는 경우에 여러분의 요청사항 및 설명을 의료 대리인이 되어 의료 서비스 우선권에 대해 따를 수 있도록 해줄 사람(들)과 이야기 하는 것이 매우 중요합니다. 이는 5 가지 요청사항의 지침이 제공되는 의료 서비스 옵션과 정확하게 일치되지 않는 상황에서 매우 중요합니다 .

또한 가족이나 사랑하는 사람들과 함께 여러분의 요청사항과 지침을 이야기 하는 것도 중요합니다. 이는 그 사람들이 여러분의 응급상황을 관리하고 잠재으로 존재하는 의견 불일치를 줄이는데 도움이 될 것입니다. 여러분은 또한 정신적 상담가나 정신 건강 서포터들과 여러분의 우선권들에 대해 토론하는 것이 도움이 될 수 있습니다.

어드밴스 케어 플랜에 대한 대화는 어려울 수 있습니다. Voice Your Choice 웹사이트의 한국어 [정보와](https://www.voiceyourchoice.org/ti7871ng-vi7879t.html) 대화 가이드, 팁을 참조하십시오.

### <span id="page-12-1"></span>**단계 3: 여러분의 5 가지 요청사항 사전지침을 작성하고 서명하세요**

의료 서비스 공급자 및 사랑하는 사람과 상의를 하고 나면, 여러분은 5 가지 요청사항 사전 지침을 마무리할 준비가 된 것입니다. 위에서 언급한 대로, 여러분의 컴퓨터에서 또는 인쇄한 후 수기로 직접 양식을 작성할 수 있습니다. 의료 서비스 공급자, 의료 대리인 및 사랑하는 사람들과 이야기한 내용들과 메모 내용들을 양식에 따라서 신중하게 작성하십시오.

작성한 양식이 만족스럽다면 인쇄하여 서명 및 날짜를 기입하고 다른 요구되는 정보들을 적으십시오.

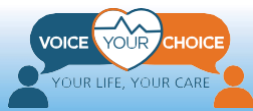

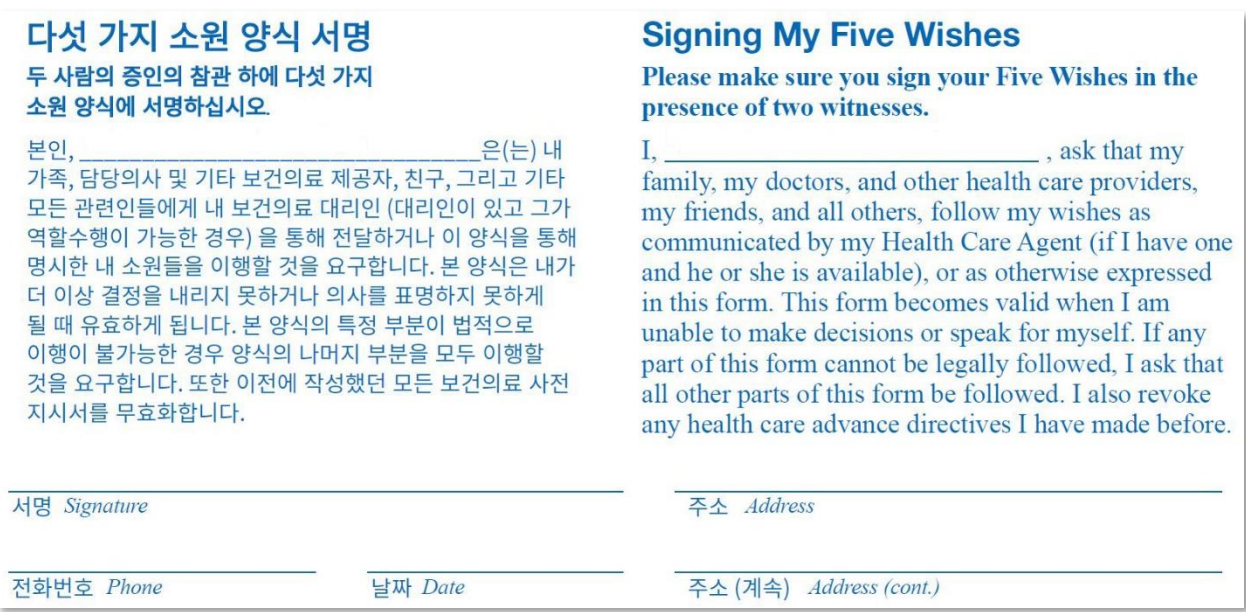

### <span id="page-13-0"></span>**단계 4: 두 명의 증인이 5 가지 요청사항 사전 지침에 서명하도록 하세요**

여러분의 5 가지 요청사항 사전 지침을 완전한 법적 문서로 만들기 위해서는 여러분의 서명이 진짜 서명임을 증명해줄 두 사람이 서명해야 합니다. 증인들에게 5 가지 요청사항 양식에 있는 증인 진술서를 읽게 하시고 정해진 위치에 서명을 요청하십시오. 증인이 나열된 모든 요구 사항을 충족하는지를 확인하시기 바랍니다.

#### 증인 진술서 . **Witness Statement.** (2명의 증인 필요): (2 witnesses needed): I, the witness, declare that the person who signed 나, 증인은, 이 양식을 서명 또는 승인한 해당인 (이하 or acknowledged this form (hereafter "person") "해당인") 이 내가 개인적으로 아는 사람으로서 본인의 is personally known to me, that he/she signed or 참관하에 본 [보건의료 대리인 및/또는 생전 유언서 양 acknowledged this [Health Care Agent and/or Living] 식]을 서명하고 승인하였고 건전한 정신을 지니고 있으 Will form $(s)$ ] in my presence, and that he/she appears 며 어떤 협박이나 사기 또는 부당한 영향을 받지 않았음 to be of sound mind and under no duress, fraud, or 을 선언합니다. undue influence. I also declare that I am over 18 years of age (19 in 나는 또한 만 18세 이상이며 (앨라배마 주의 경우 19세) 다음 Alabama) and am NOT: 사항에 해당되지 않음을 선언합니다: 본 문서에 의해 (대리인/대행인/후견인/환자 지지자/ The individual appointed as (agent/proxy/ 상속인) 또는 후임자로 임명된 개인 surrogate/patient advocate/representative) by this document or his/her successor, 해당인에게 서비스를 제공하는 보건의료, 장기간호 The neron's health gave no

메릴랜드 주에서는 사전 지침에 공증이 필요하지 **않습니다**. 다른 주에 거주하시는 경우에 공증인이 필요한지 확인하십시오.

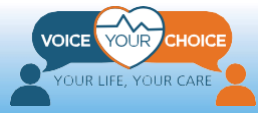

#### <span id="page-14-0"></span>**단계 5: 작성한 5 가지 요청사항 사전 지침을 스캔 및 저장하세요**

두 명의 증인이 작성된 5 가지 요청사항 사전 지침에 서명하면, 해당 문서는 메릴랜드 주에서 합법적인 것으로 간주됩니다. 응급상황에서 의료 서비스 공급자가 문서를 더 쉽게 접할 수 있도록 하려면 Voice Your Choice 온라인 플랫폼에 사전 지침을 업로드 하는 것이 좋습니다. 온라인 플랫폼은 의료 서비스 공급자가 응급상황에서 환자를 치료하기 전에 중요한 의료 정보를 수집할 수 있도록 건강 정보 툴과 통합되어 있습니다.

작성된 사전 지침을 업로드하려면 서명된 사전 지침을 스캔하여 컴퓨터에 저장해야합니다. 스캔 후 문서 사본을 안전한 장소에 보관하시기 바랍니다. 서명한 사전 지침의 사본을 의료 대리인, 주요 의료 서비스 공급자 및 귀하를 소중하게 여기는 사람들에게 제공하시기를 권장합니다.

## <span id="page-14-1"></span>**작성된 5 가지 요청사항 사전 지침을 업로드하세요**

#### <span id="page-14-2"></span>**단계 1: Voice Your Choice 웹사이트로 이동하세요**

문서를 업로드하려면 먼저 웹 브라우저(예: 크롬, 파이어폭스, 엣지)로 Voice Your [Choice](http://www.voiceyourchoice.org/) 웹사이트인 [www.VoiceYourChoice.org](http://www.voiceyourchoice.org/) (아래 그림 참조)로 이동하십시오.

*COMPLETE YOUR ADVANCE CARE PLAN* 녹색 버튼을 클릭하십시오. 클릭하시면 새 탭이 열리고 온라인 어드밴스 케어 플랜 플랫폼으로 이동합니다.

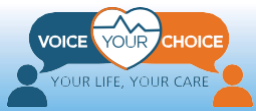

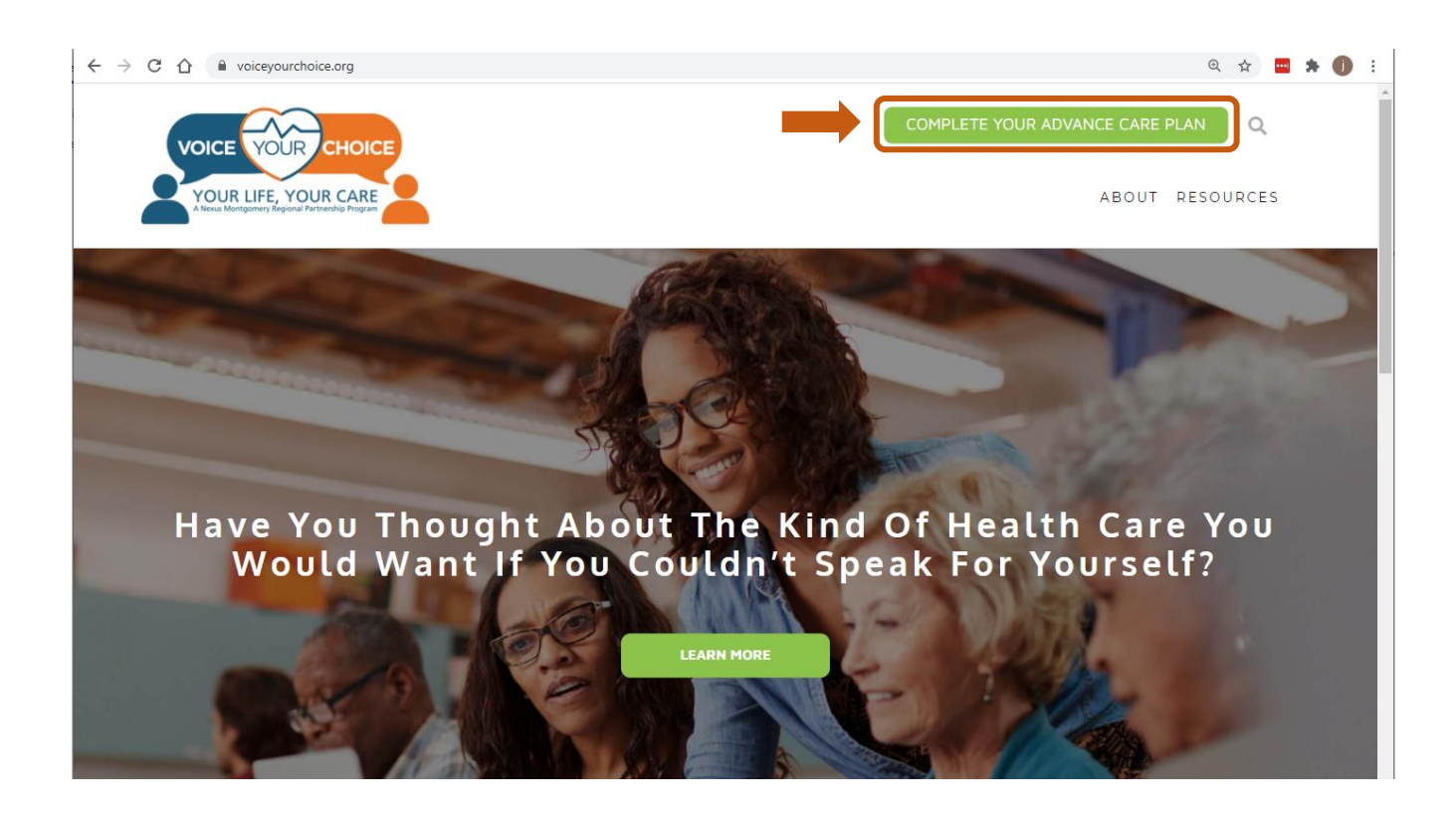

### <span id="page-15-0"></span>**단계 2: 계정을 등록하세요**

Voice Your Choice는 무료 온라인 어드밴스 케어 플랜 플랫폼을 제공하기 위해 MyDirectives와 협력합니다.

플랫폼이 로드되면 **새 사용자** 버튼을 클릭하십시오:

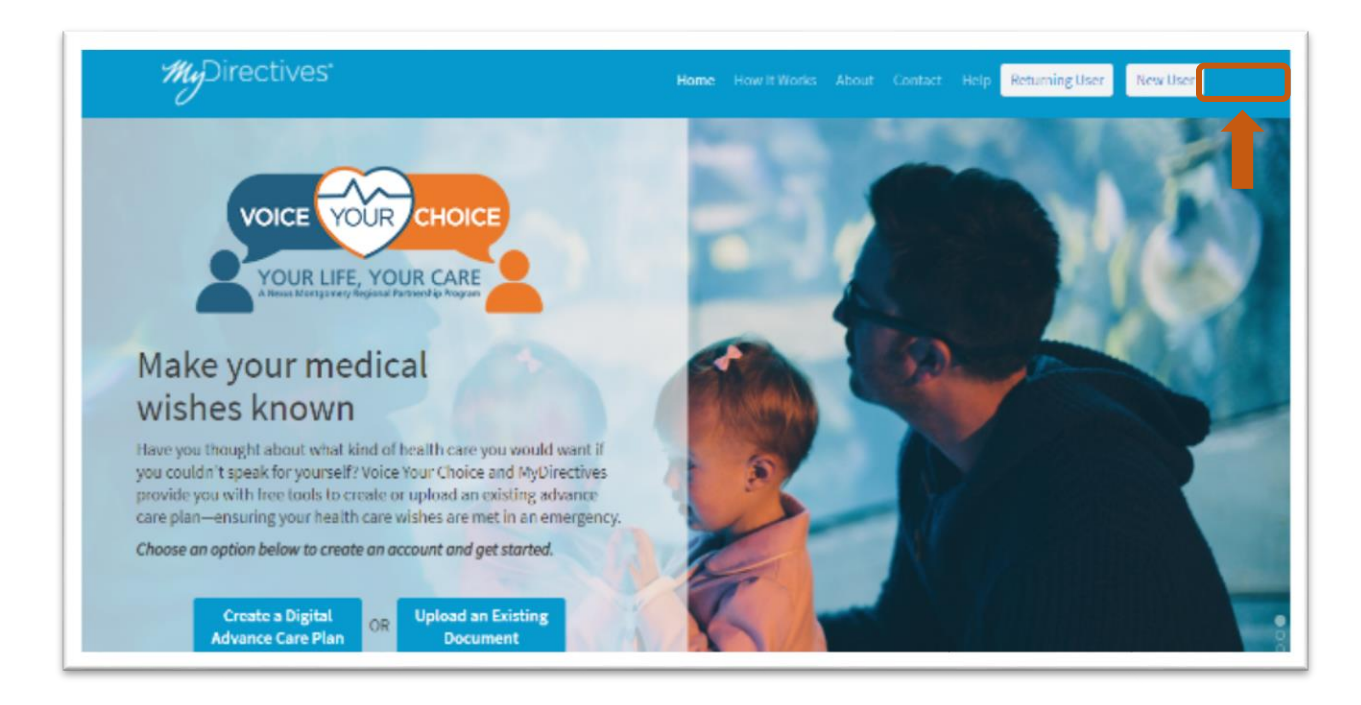

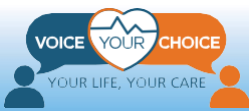

온라인 계정을 만드십시오*:*

- 1. 성명을 입력하십시오
- 2. 사용자 이름을 선택하십시오
- 3. 개인 이메일 주소를 입력하십시오(업무용 이메일을 사용하지 마십시오)
- 4. 전화번호를 알려주십시오(선택사항)
- 5. 달력 드롭다운 메뉴에 있는 삼각형을 클릭하여 생년월일을 입력하십시오
- 6. 대체하여 페이스북이나 애플 ID를 가입하는데 사용할 수 있습니다.
- 7. 완료되면 **제출하기** 버튼을 클릭하십시오

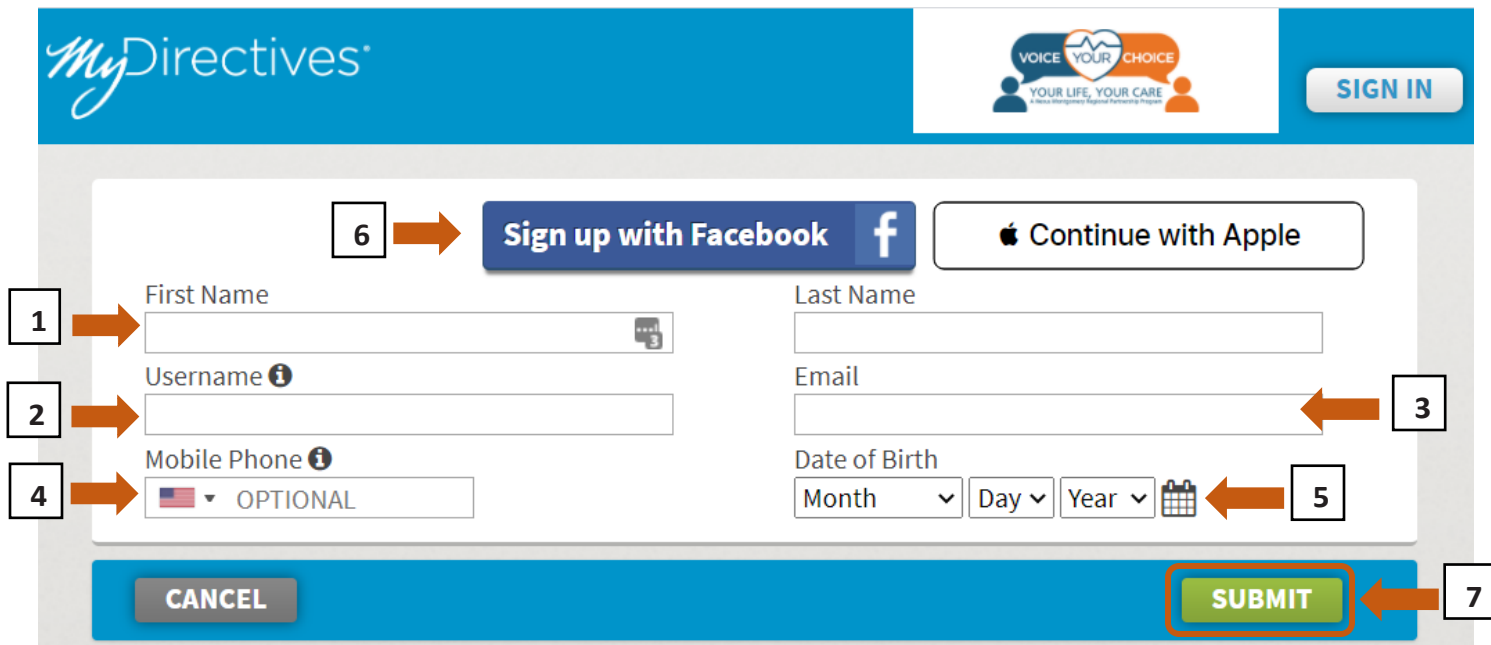

이메일이 여러분에게 발송이 되었다는 것을 알려주는 확인 메시지를 보시게 됩니다.

새로운 브라우저 탭을 열어서 이메일로 이동하십시오

**\*중요: 현재의 탭을 X로 끄거나 이메일에 글씨를 입력하지 마십시오**

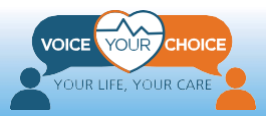

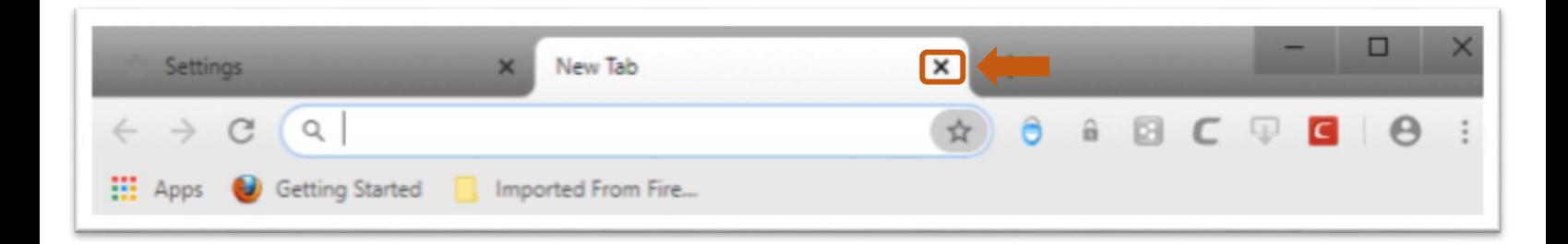

이메일을 열 때 [info@mydirectives.com](mailto:info@mydirectives.com) 에서 "*Confirm your email address on MyDirectives*." 란 제목으로 보낸 메일을 확인하십시오.

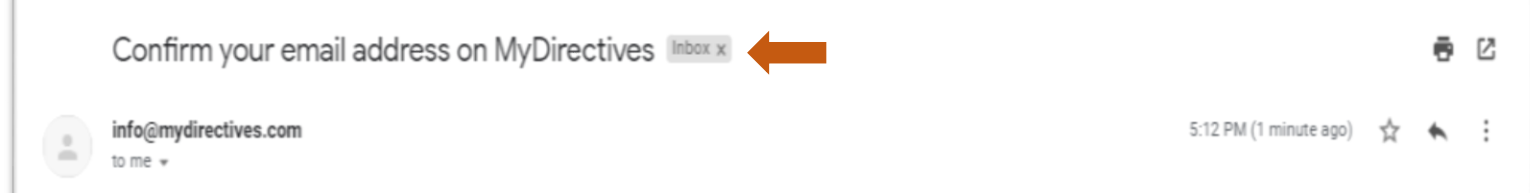

이메일을 받지 못한 경우:

- a) 잠시 기다린 후 편지함을 새로고침하십시오
- b) 스팸 폴더를 확인하십시오
- c) 이메일 확인 메시지와 함께 Voice Your Choice 탭으로 돌아가 *I did not receive the confirmation email(***확인이메일을 받지 못하였습니다)** 라고 적혀있는 파란색 텍스트를 클릭하십시오

### **Email Confirmation**

We have emailed you a link to confirm your email address and continue with the account creation process. Please check your Inbox.

While the confirmation email is sent immediately, it may take a short time to arrive. If you did not receive an email please click on the link below to verify your contact information and submit a new request. In addition, please be sure to check your email Spam folder.

I did not receive the confirmation email

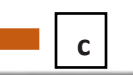

확인 이메일을 열면 아래의 메시지가 표시됩니다.

1. 파란색 **계속하기** 버튼을 클릭하면 계정을 생성할 수 있는 웹페이지가 있는 새 탭이 열립니다.

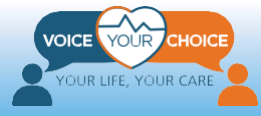

#### Welcome to MyDirectives!

You are taking a positive step by making your healthcare wishes known. MyDirectives lets you revisit your account at any time to review and update your documents, add or edit your contacts and print or share your files.

In order to continue, please click on the button below to verify your email address.

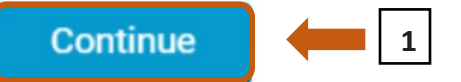

If clicking the button doesn't work, please copy the following URL and paste it into your browser.

https://secure.mydirectives.com/Onboarding/ConfirmAccount/fdadaad9f3ae4df199ac1a8c20b787f0? utm\_source=VoiceYourChoice&utm\_medium=pn&pk\_campaign=VoiceYourChoice

Thank you for using MyDirectives!

그러면 다음 아래의 페이지가 나타납니다:

- 1. 대문자, 소문자, 숫자 각 최소 1글자, 최소 총 6글자 이상으로 공백이 포함되지 않은 비밀번호를 만드십시오
- 2. 두 번째 텍스트 상자에 첫 번째와 일치하는 동일한 비밀번호를 입력하십시오

#### **\*중요: 암호에 필요한 모든 요소가 포함되면 회색 상자의 모든 텍스트 라인 옆에 녹색 확인 표시가 나타납니다**

#### **Account Confirmation**

Your email address has been confirmed.

Please create a password so you can sign in at any time to view and update your information.

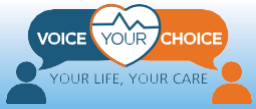

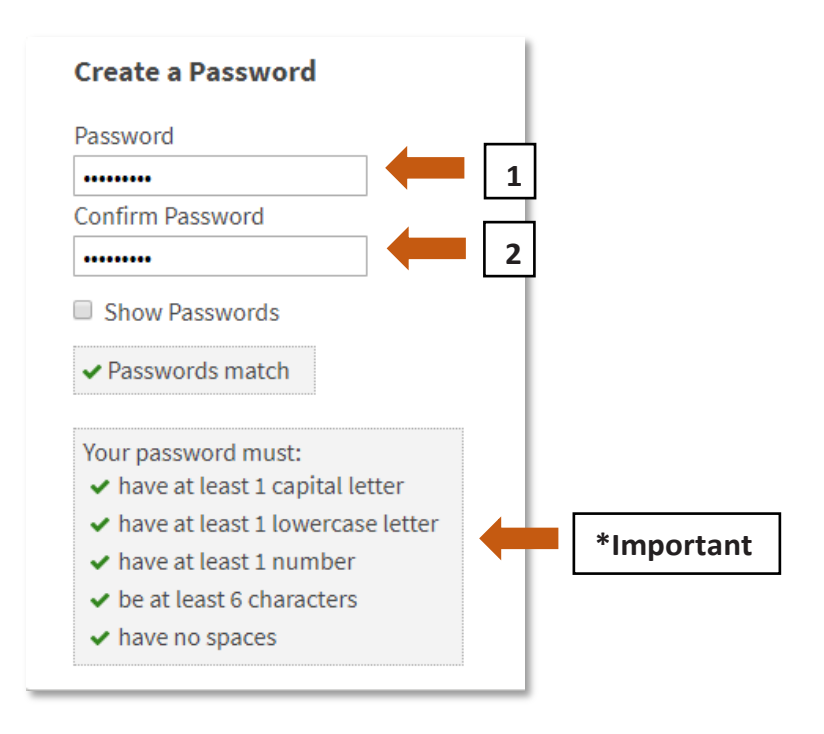

- 1. 사용약관에 동의하면 상자를 선택하십시오
- 2. 세부정보를 읽으려면 파란색 텍스트를 클릭하십시오
- 3. **저장 후 계속하기**를 클릭하십시오*.*

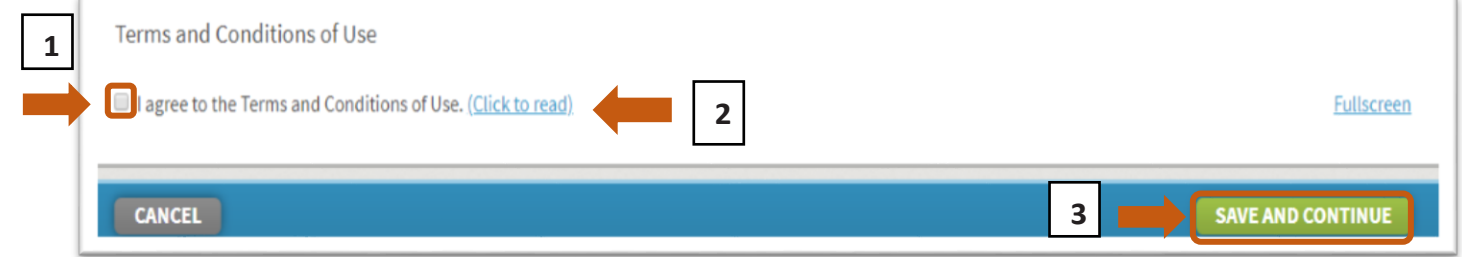

### <span id="page-19-0"></span>**단계 3: 작성된 5 가지 요청사항 사전 지침을 업로드하세요**

- 1. 웹페이지의 맨 위로 스크롤 하고 **내 대시보드**를 클릭하십시오
- 2. 대시보드가 표시되면 다음을 선택하십시오:
	- a) **문서 추가하기***,* 또는
	- b) 페이지 오른쪽의 **문서 업로드**

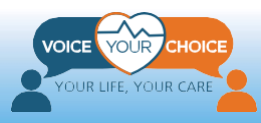

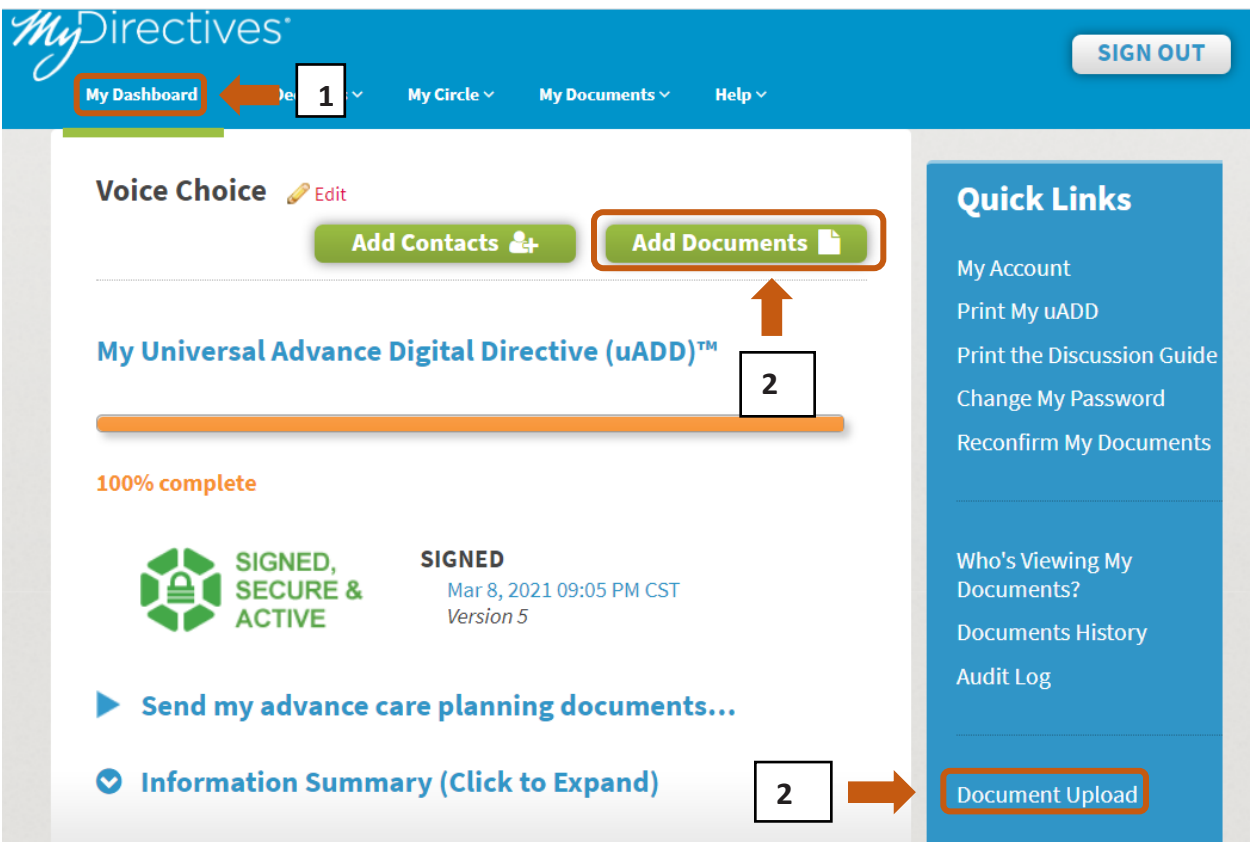

3. 내 문서 및 파일 페이지가 로드됩니다. 웹페이지 하단으로 이동하여 다음을 클릭합니다: **파일 선택하기**

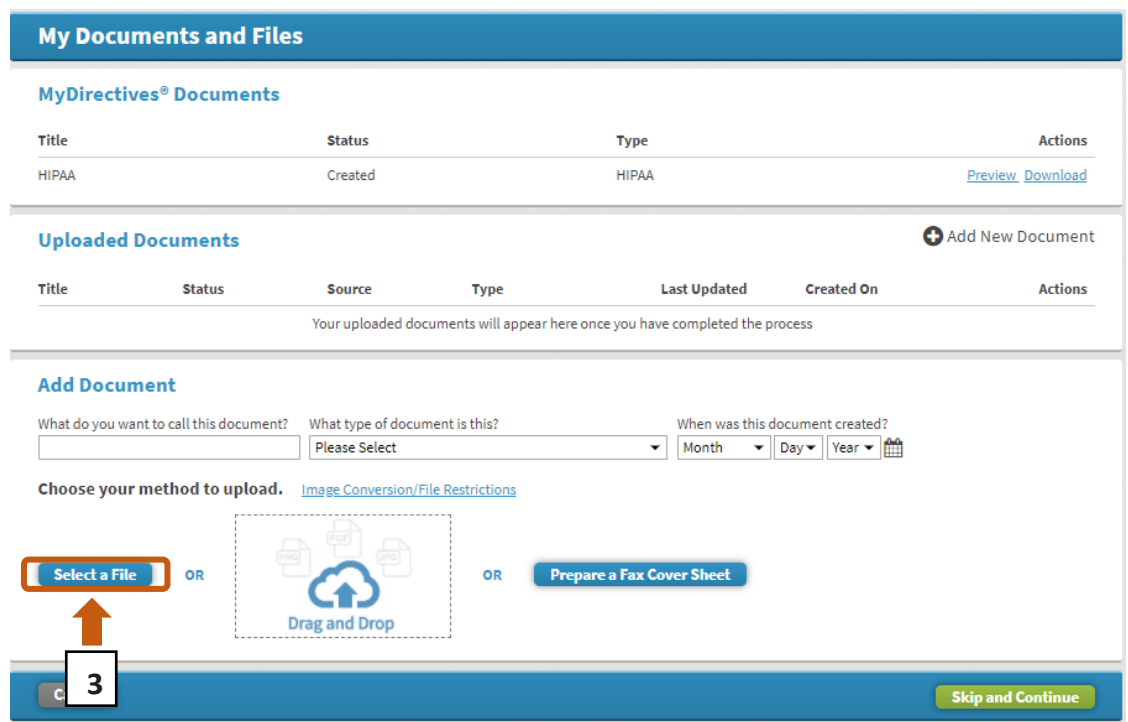

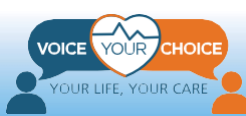

- 4. 컴퓨터에 저장된 파일에 액세스할 수 있습니다. 스캔 후 컴퓨터에 저장된 파일을 선택 및 업로드 하기 위하여 5가지 요청사항 사전 지침 파일로 이동하십시오.
	- a. 문서를 선택한 후 파일 이름 상자에 나타나는 선택한 파일 이름이 올바른지 확인하십시오.
- C Open  $\blacktriangleright$  Computer  $\blacktriangleright$  $\bullet$   $\bullet$  Search Computer Q  $\frac{1}{9}$   $\rightarrow$   $\frac{1}{9}$ ❸ Organize -Documents 4 Hard Disk Drives (3)  $\triangleright$  **Music** Local Disk (C:) **Pictures**  $\triangleright$  Uideos 6.00 GB free of 50.6 GB Local Disk (D:) ▷ e& Homegroup 32.6 MB free of 400 GB  $22 - 1$ 4 Computer Local Disk (F:)  $\triangleright$  **A**<sub>2</sub> Local Disk (C:) 5.80 GB free of 14.6 GB **Disk (D:)** Devices with Removable Storage (1)  $\triangleright \Longleftrightarrow$  Local Disk (F:) DVD RW Drive (E:) **Network** File name: lear\_search.gif **All Files**  $\checkmark$  $\overline{\phantom{0}}$ Open Cancel **4a4**
- b. **열기**를 클릭하십시오.

5. 작성된 5가지 요청사항 사전 지침의 미리보기가 나타납니다. 업로드 완료를 위해 요청되는 정보들을 제공하십시오.

a. 문서의 이름을 입력하십시오.

- b. 드롭다운상자 클릭, *"Five Wishes(5***가지 요청사항)***"*을 선택하십시오
- c. 두 명의 증인이 문서에 서명한 날짜를 기입하십시오.

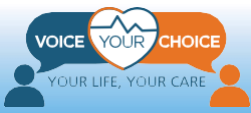

**\*중요: 파일의 크기가 너무 커서 업로드한 파일의 미리 보기가 표시되지 않으면, 그냥 요청되는 정보를 제공하러 이동하시고 페이지 하단의 "***Continue(***계속하기)" 를 클릭하십시오. 다음 단계의 지침에 따라 문서를 보고 바꿀 수 있습니다.**

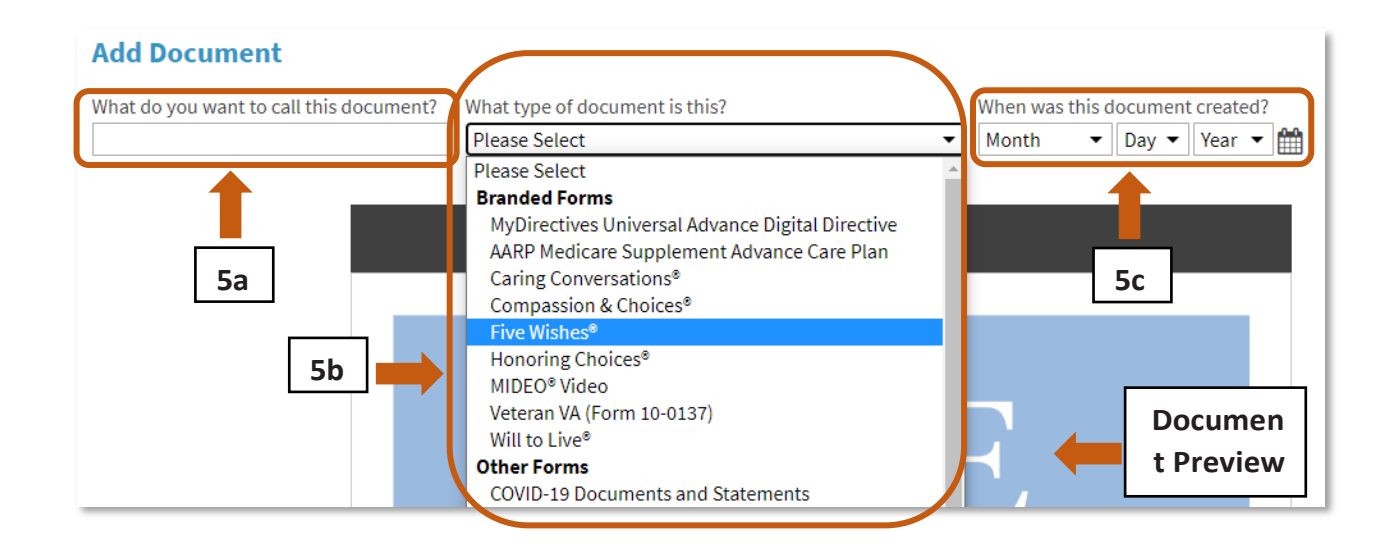

6. 미리 보기 창에서 문서를 검토합니다.

- a. 탐색 화살표를 사용하면 문서의 모든 페이지를 검토합니다. 단일 화살표 ("<" 및 ">") 를 클릭하시면 문서가 이전 페이지나 다음 페이지로 이동하며, 이중 화살표 ("<<" 및 ">>") 를 클릭하시면 문서의 첫 페이지 또는 마지막 페이지로 이동하게 됩니다.
- b. 전체 문서를 검토하여 올바른 문서를 업로드 하신건지 확인하십시오.

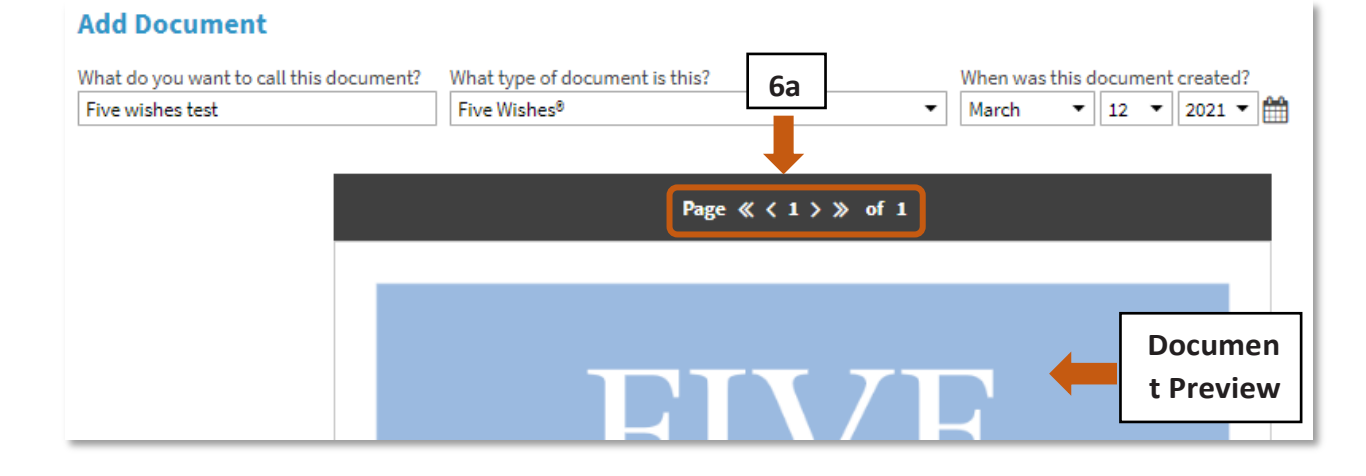

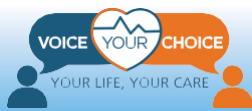

- 7. 업로드된 문서를 검토한 후:
	- a. 문서를 다른 문서로 바꾸려면, **교체하기**를 누르십시오. 위에서 설명한 대로 컴퓨터에서 다른 파일을 선택할 수 있습니다.
	- b. 업로드한 문서가 만족스러우면 다음을 클릭하십시오: **계속하기**.

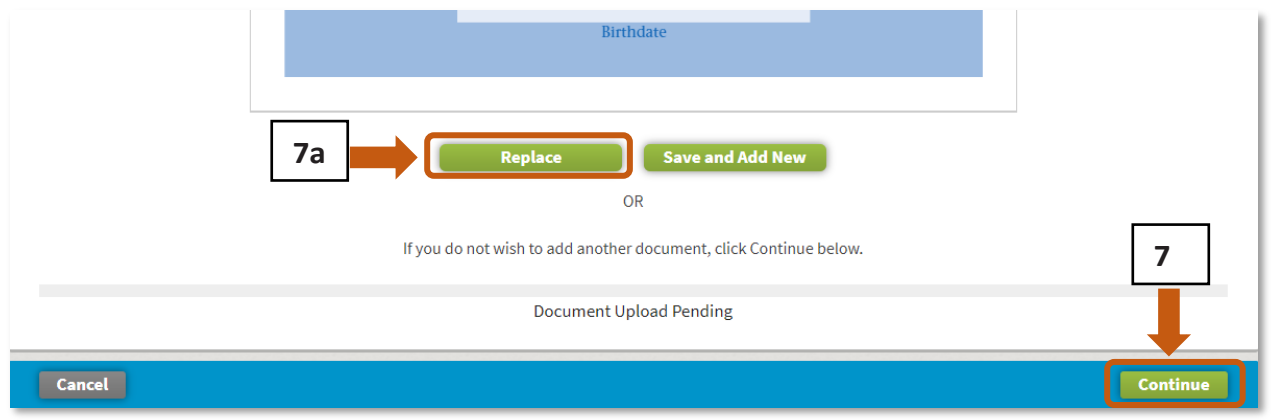

- 8. 5가지 요청사항 사전 지침을 작성하고 업로드하면 로그아웃 할 수 있거나, 선택 단계에 따라 신분을 확인합니다.
	- a. 로그아웃 하려면 페이지의 맨 위로 이동한 후 **로그아웃**을 클릭합니다.
	- b. 신원을 확인하기 위해, 이 가이드 뒷부분인 25 페이지의 **옵션- 신원 확인 단계**로 이동하십시오.

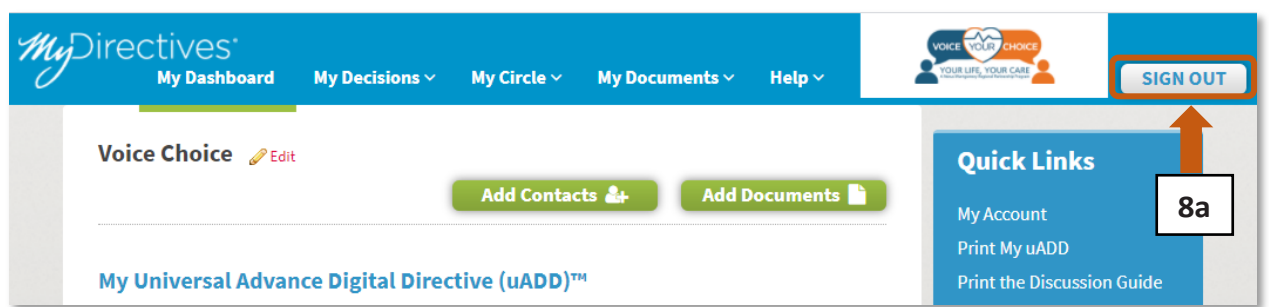

### <span id="page-23-0"></span>**단계 4: 업로드한 5 가지 요청사항 사전지침을 검토하고 교체하세요**

계정에 로그인하여 업로드한 5가지 요청사항 사전 지침을 언제든지 검토하고

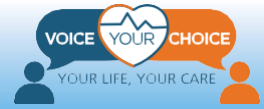

교체할 수 있습니다. 예를 들어, 첫 번째 버전의 5가지 요청사항 사전 지침을 업로드 한 후 선택한 일부 옵션에 대해 생각이 바뀐 경우 위에서 설명한 단계에 따라 새로 5가지 요청사항 사전 지침을 생성하여 이전에 업로드한 지침을 대체할 수 있습니다.

- 1. 계정에 로그인하려면 브라우저를 이용하여 mydirectives.com 으로 이동하십시오.
	- a. 페이지 상단의 **사용자 되돌리기**를 클릭하십시오.

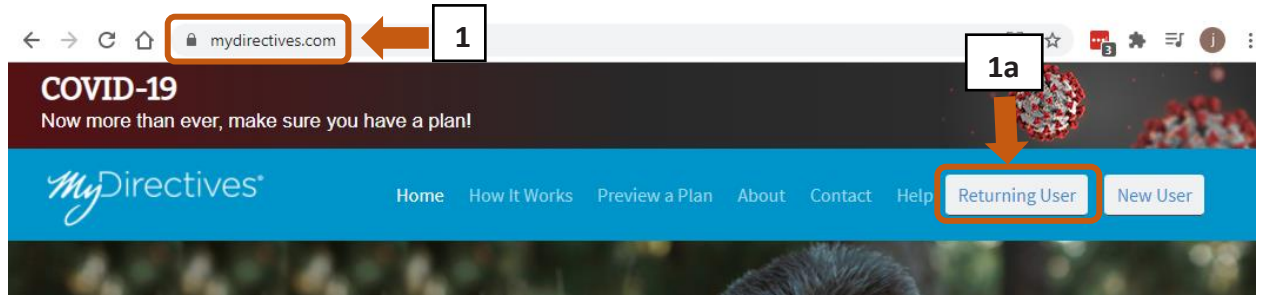

2. 로그인 페이지에서 사용자 이름과 암호를 입력하고 **로그인**을 클릭합니다.

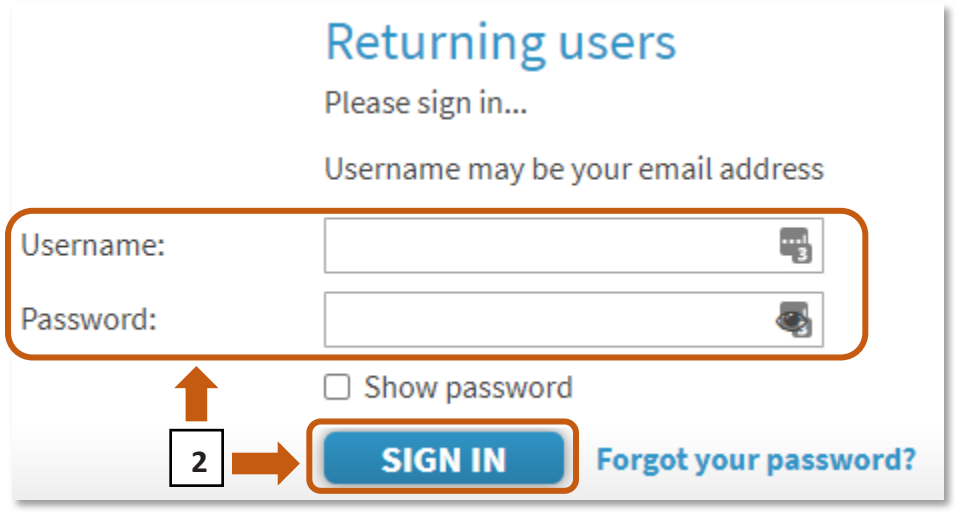

- 3. 로그인 한 후 웹페이지의 상단으로 스크롤합니다.
	- a. "*My Documents* (내 문서)" 위에 마우스를 올리십시오. 드롭다운 메뉴가 나타납니다.
	- b. 드롭다운 메뉴에서 "*My Documents and Files(***내 문서 및 파일)***"* 을 선택하십시오.

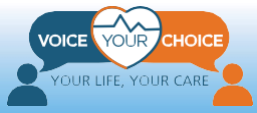

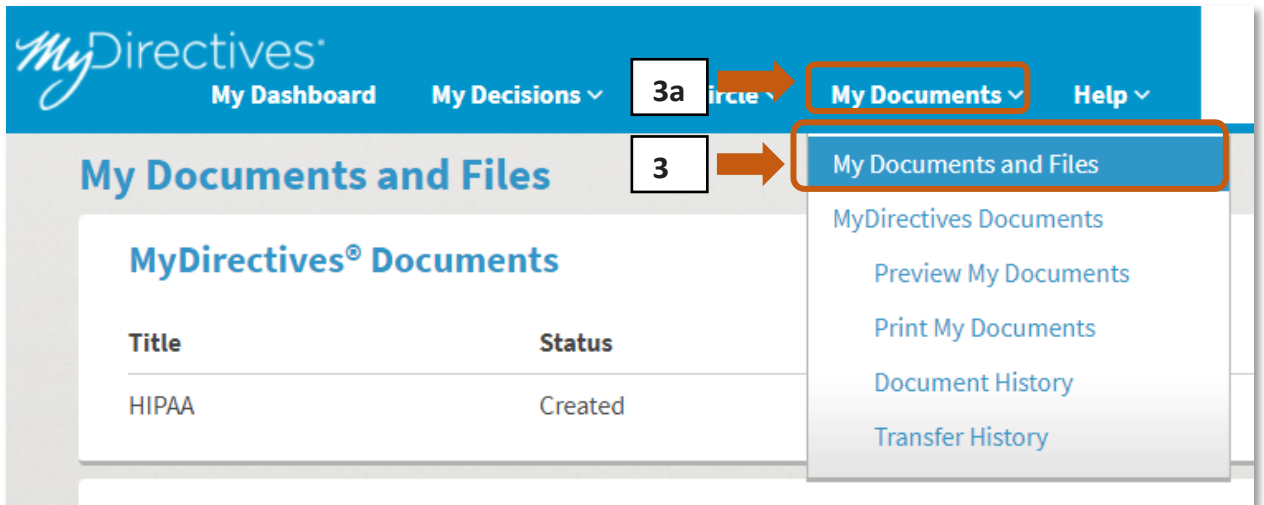

- 4. **내 문서 및 파일** 페이지가 로드됩니다.
	- a. **업로드한 문서** 섹션에 업로드한 5가지 요청사항 사전 지침이 표시됩니다.
	- b. 업로드한 파일에 지정한 이름이 **제목** 아래에 표시되어야 합니다.
	- c. "*Edit(***편집하기)***"*를 클릭하여 기존 5가지 요청사항 사전 지침을 확인합니다. 또한 "*Delete(***삭제하기)**"를 클릭하여 파일을 삭제한 후 위의 설명에 따라 새로운 사전 지침을 업로드하여 새로운 사전 지침을 업로드할 수 있습니다. "*Download(***다운로드)**"를 클릭하면 업로드된 문서의 사본을 저장하고 나중에 볼 수 있습니다.

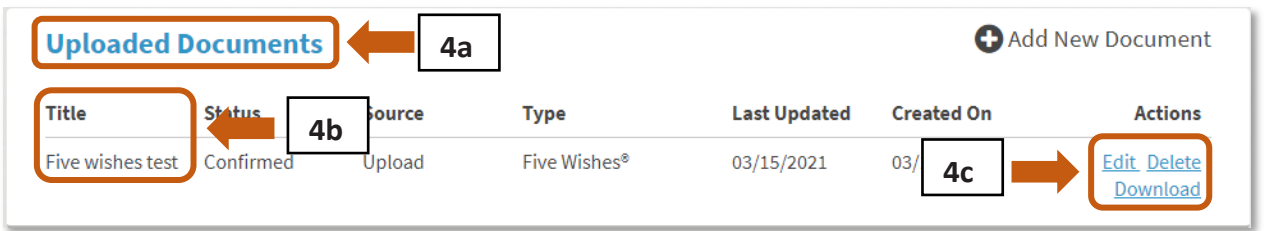

- 5. 마지막 단계에서 "*Edit(***편집하기)**" 를 클릭하면 업로드된 5가지 요청사항 사전 지침을 불러와 볼 수 있습니다. 21 페이지 위의 "**작성된 다섯가지 요청사항 사전 지침 업로드하기**" 섹션에 있는 지침에 따라 문서를 탐색하고 검토하십시오.
	- a. 문서에 만족하는 경우, 페이지 하단으로 이동한 후 **계속**을 클릭할 수 있습니다.

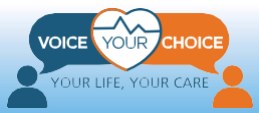

b. 새 버전의 5가지 요청사항 사전 지침을 작성한 경우, **교체하기**를 클릭하면 새 버전을 업로드하고 기존 버전을 대체할 수 있습니다.

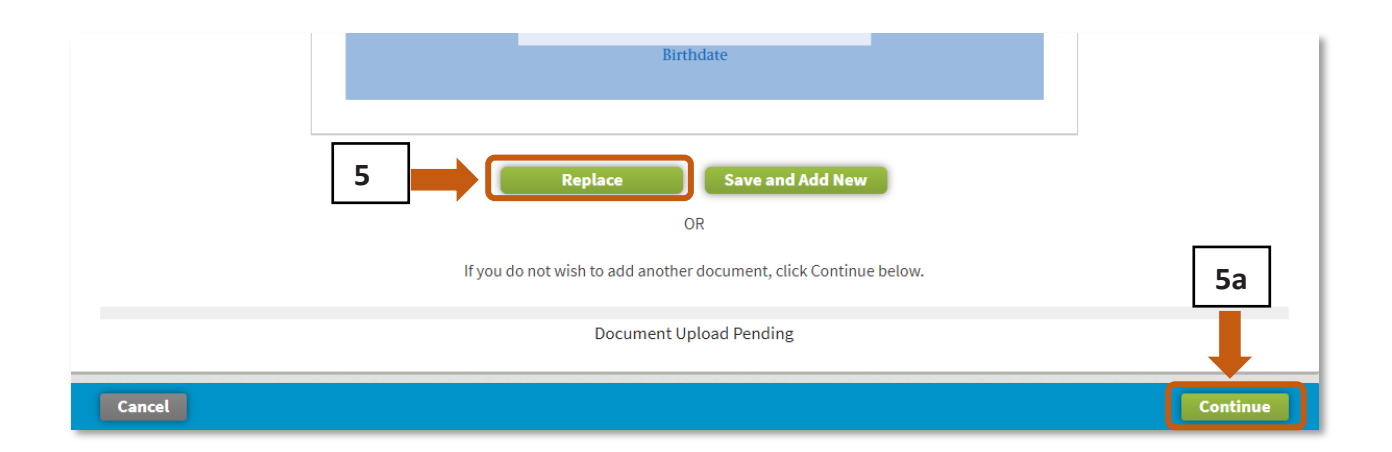

## **옵션 - 신원 확인 단계**

<span id="page-26-0"></span>플랫폼에는 추가 정보를 제공하여 신원을 확인할 수 있는 옵션이 있습니다. 이렇게 하여 의료 서비스 공급자가 업로드된 5가지 요청사항 사전 지침이 사실인지 확인할 수 있습니다. 이는 데이터베이스의 다른 이름과 이름이 일치하는 경우에 특히 중요합니다. 신원을 확인하려면 다음 단계를 완료하십시오.

#### <span id="page-26-1"></span>**단계 1: 로그인 후 내 대시보드로 이동하세요**

- 1. 로그아웃한 경우, 22 페이지의 단계 4에 **작성된 <sup>5</sup>가지 요청사항 사전 지침 업로드하기** 섹션의 지침을 따라 계정에 다시 로그인하십시오.
- 2. 자동으로 나타나지 않으면, 웹페이지의 상단부로 스크롤하여 "*My Dashboard(***내 대시보드)**"를 클릭하십시오.
- 3. **내 대시보드** 페이지가 로드되면 내 계정을 클릭하십시오.

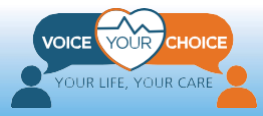

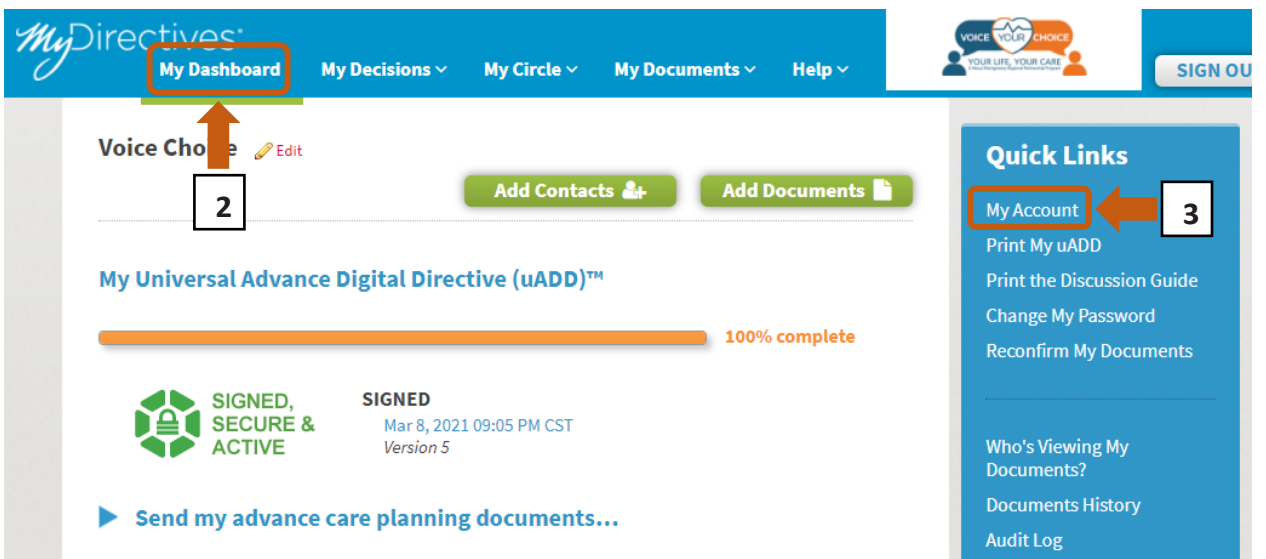

### <span id="page-27-0"></span>**단계 2: 추가 식별 정보를 입력하세요**

- 1. 상단 근처에 있는 **식별 정보** 섹션에서 요청하는 추가 식별 정보를 입력합니다. 필요한 추가 정보는 다음과 같습니다:
	- *a.* **성별**
	- *b.* **주소**

**JUR LIFE, YOUR CARE** 

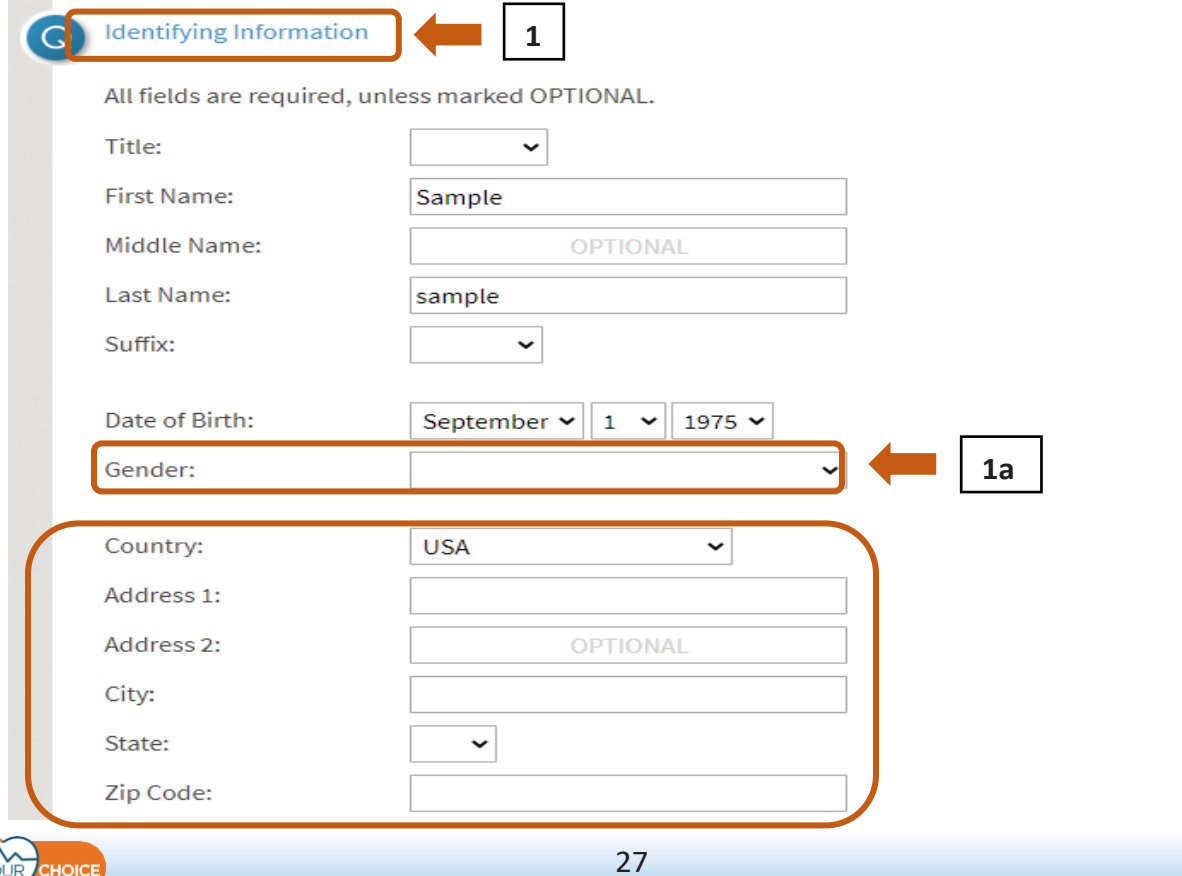

- 2. 여러분이 편한 만큼 다른 선택적 정보를 제공하십시오. 더 많은 정보를 제공할수록 의료 서비스 공급자가 이 계정이 실제로 사용자의 계정인지 확인하는 것이 쉽습니다.
	- a. **집 전화 번호** (선택사항)
	- b. **휴대전화 번호** (선택사항)
	- c. **사회보장 번호** (선택사항)
	- d. **운전면허** (선택사항)
	- e. **사진** (선택사항)

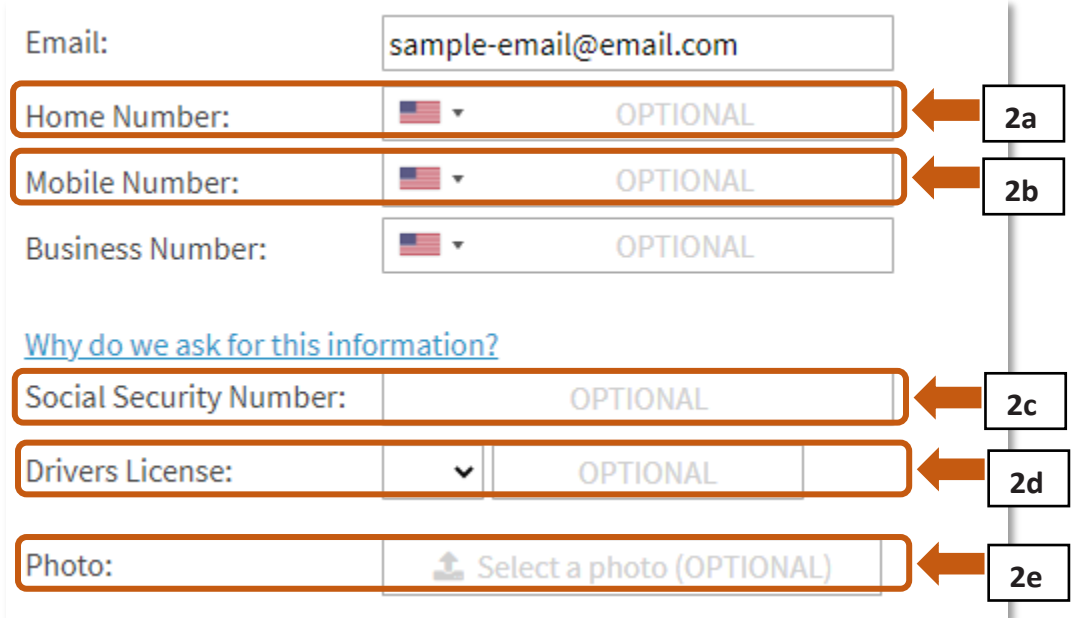

### <span id="page-28-0"></span>**단계 3: 신원 확인 또는 신원 확인 거부**

동일한 "*My Account(***내 계정***)*" 페이지에서 사용자의 신원을 추가로 확인하거나, 추가적인 신원 확인을 선택 거부할 수 있습니다.

- 1. 신원을 학인하기 위해 **신원 확인** 섹션에서 요구하는 정보를 제공하십시오:
	- *a.* **사회보장 번호**
	- *b.* **휴대전화 번호**
- 2. **신용카드로 유효성 확인을 전환하려면 이곳을 클릭하십시오** 에서 "**이곳을 클릭**" 링크를 클릭하여 사회보장 번호와 신용카드 번호를 확인 하십시오.

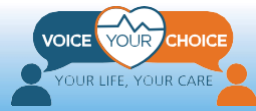

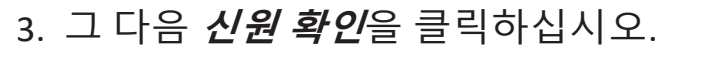

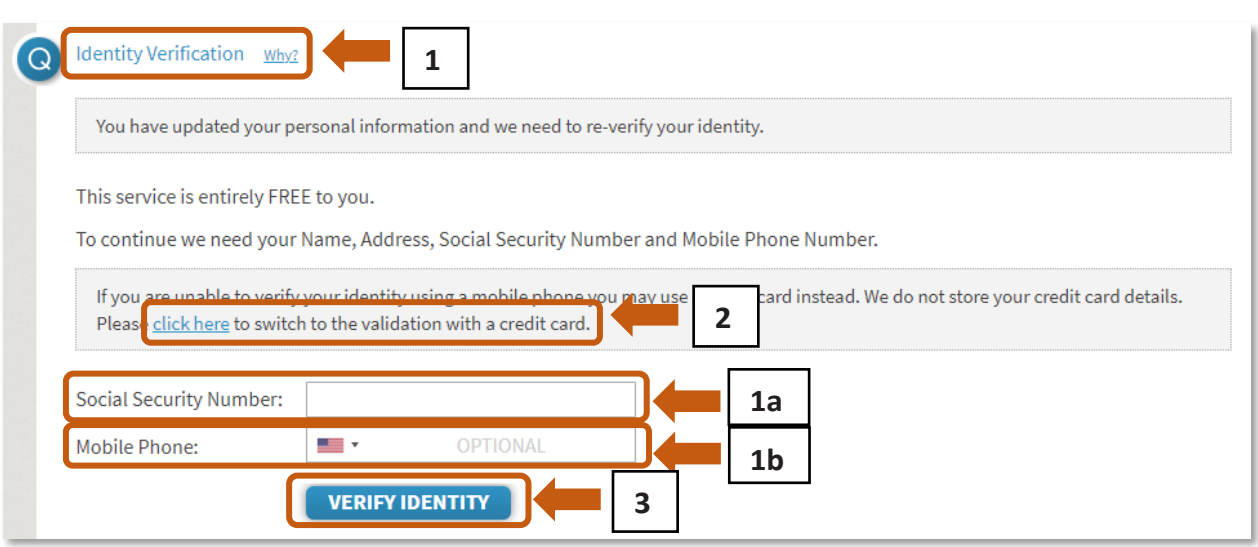

- 4. 신원 확인을 거부하려면:
	- a. 아래와 같이 "가짜" 사회보장 번호와 휴대전화 번호를 입력하십시오
	- b. **신원 확인**을 클릭하세요
	- c. 제공된 정보로 사용자의 신원을 확인할 수 없는 경우 **신원 확인 거부**라는 새 버튼이 나타납니다. 그 버튼을 클릭하십시오.

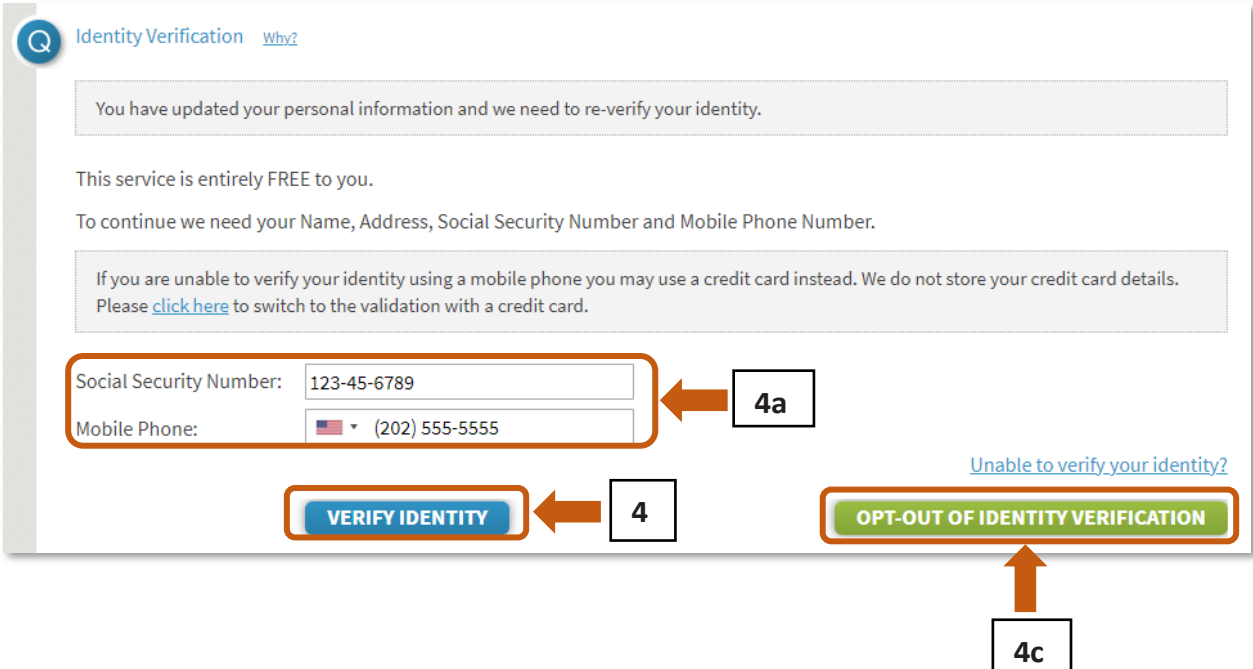

d. 일단 거부하면 **신원 확인 거부하였습니다** 메시지 표시를 통해서 웹페이지에서 사용자가 신원 확을 거부하였음을 확인하시게 됩니다.

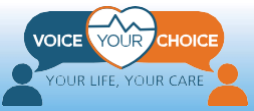

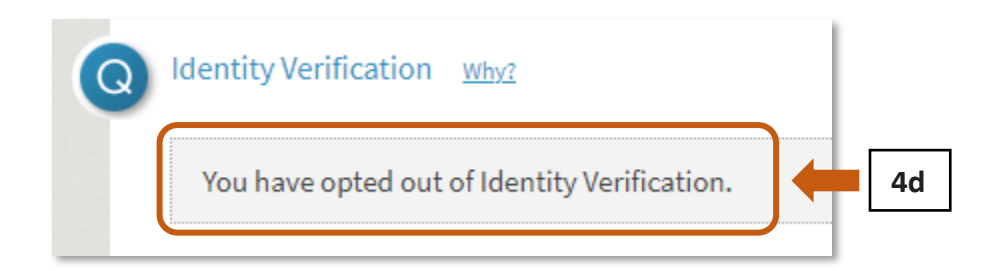

5. 제공할 모든 정보를 입력한 후, 스크린 아래쪽의 **저장하기**를 클릭하십시오.

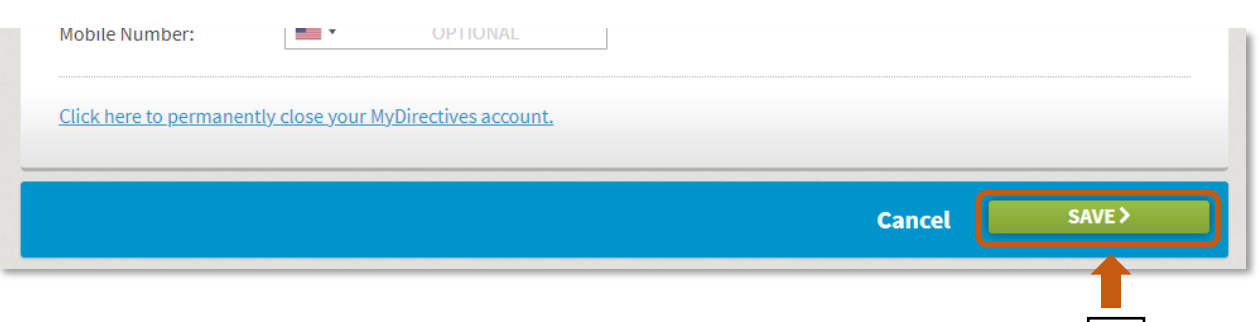

6. 이제 **로그아웃**을 클릭하여 계정에서 로그아웃 할 수 있습니다.

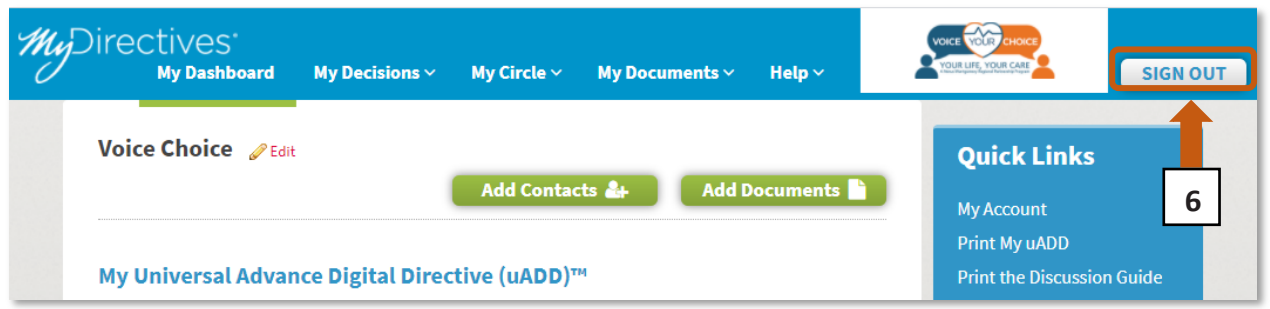

## **축하합니다!**

어드밴스 케어 플랜 서류를 업로드 하였습니다. 이제 의료 위기가 찾아왔을 때 여러분 스스로 말할 수 없는 경우, 가치와 우선권이 알려질 것입니다. 응급상황 시 플랜에 더욱 쉽게 액세스할 수 있으며 모든 치료 현장으로 자유롭게 움직일 수 있습니다. 의사, 의료 대리인 및 가장 소중한 사람들에게 5 가지 요청사항을 어디에 업로드하고 하드 카피해 두었는지 알려주십시오. 플랜은 주기적으로 검토해야 합니다. 적당한 시간 간격(예:월별, 연간)으로 온라인 플랫폼에 알림 설정할 수 있습니다. 추가적 어드밴스 케어 플랜 툴과 리소스에 액세스 하려면, [커뮤니티](https://www.voiceyourchoice.org/ti7871ng-vi7879t.html) 리소스 를 참조하십시오.

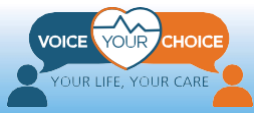

**5**